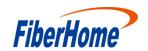

**HG6244C** 

# **GPON Optical Network Unit**

# **Product Manual**

**Version: A** 

FiberHome Telecommunication Technologies Co., Ltd.

October 2018

# Thank you for choosing our products.

We appreciate your business. Your satisfaction is our goal. We will provide you with comprehensive technical support and after-sales service. Please contact your local sales representative, service representative or distributor for any help needed at the contact information shown below.

#### Fiberhome Telecommunication Technologies Co., Ltd.

Address: No. 67, Guanggu Chuangye Jie, Wuhan, Hubei, China

Zip code: 430073

Tel: +6 03 7960 0860/0884 (for Malaysia)

+91 98 9985 5448 (for South Asia)

+593 4 501 4529 (for South America)

Fax: +86 27 8717 8521

Website: http://www.fiberhomegroup.com

## **Legal Notice**

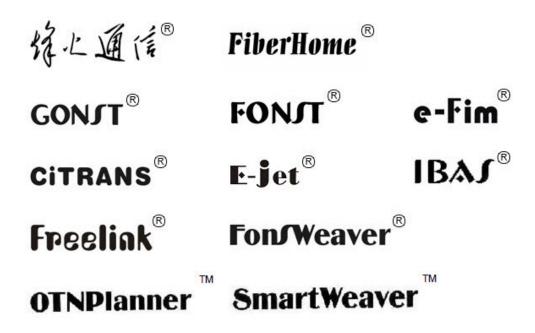

are trademarks of FiberHome Telecommunication Technologies Co., Ltd. (Hereinafter referred to as FiberHome)

All brand names and product names used in this document are used for identification purposes only and are trademarks or registered trademarks of their respective holders.

#### All rights reserved

No part of this document (including the electronic version) may be reproduced or transmitted in any form or by any means without prior written permission from FiberHome.

Information in this document is subject to change without notice.

# **Safety Precautions**

For your correct and safe operations on the equipment, please carefully read and strictly observe the following safety instructions:

- High optical power can cause bodily harm, especially to eyes. Never look directly into the end of the optical transmitter fiber jumper or the end of its active connector.
- Exercise care if you must bend fibers. If bends are necessary, the fiber bending radius should never be less than 38mm.
- Overloaded power sockets or damaged cables and connectors may cause electric shock or fire. Regularly check related electric cables. If any of them is damaged, replace it immediately.
- Use the power supply adapter provided in the package only. Using other adapters may cause equipment damage or operation failures.
- Install the equipment in a well ventilated environment without high temperature or direct sunlight to protect the equipment and its components from overheating, which can result in damage.
- Disconnect the power in lightning weather and disconnect all the wires and cables on the device (such as the power cable, network cable and phone cable), so as to prevent device from being damaged by lightning.
- ◆ Do not place this equipment in damp or near moisture environment. Water will lead to abnormal operation of device and even the danger caused by short circuit.
- Do not lay this equipment on an unsteady base.

# **Contents**

| Sat | fety Prec | autions     |                                      |    |
|-----|-----------|-------------|--------------------------------------|----|
| 1   | Docum     | entation (  | Guide                                | 1  |
| 2   | Produc    | t Introduc  | tion                                 | 2  |
|     | 2.1       | Product     | t Positioning                        | 3  |
|     | 2.2       |             | t Specifications                     |    |
|     | 2.3       |             | e Specifications                     |    |
|     | 2.0       |             |                                      |    |
|     |           | 2.3.1       | GPON Interface                       |    |
|     |           | 2.3.2       | LAN Interface                        |    |
|     |           | 2.3.3       | POTS Interface                       |    |
|     |           | 2.3.4       | Wi-Fi Interface                      |    |
|     |           | 2.3.5       | USB Interface                        | 6  |
|     | 2.4       | Introduc    | ction to the HG6244C                 | 6  |
|     |           | 2.4.1       | Appearance                           | 6  |
|     |           | 2.4.2       | Product Characteristics              | 10 |
|     |           | 2.4.3       | Functions and Features               | 12 |
|     |           | 2.4.4       | Technical Specifications             | 16 |
| 3   | Web Co    | onfiguratio | on Guide                             | 17 |
|     | 3.1       | Logging     | g into Web Configuration GUI Locally | 18 |
|     | 3.2       | Status.     |                                      | 24 |
|     |           | 3.2.1       | Device Information                   | 25 |
|     |           | 3.2.2       | Wireless Network Status              |    |
|     |           | 3.2.3       | WAN Side Status                      | 26 |
|     |           | 3.2.4       | LAN Side Status                      | 27 |
|     |           | 3.2.5       | Optical Power Status                 | 28 |
|     |           | 3.2.6       | Voice Status                         |    |
|     | 3.3       | Networl     | k                                    | 29 |
|     |           | 3.3.1       | WLAN Settings                        | 29 |
|     |           | 3.3.2       | LAN Settings                         |    |
|     |           | 3.3.3       | Broadband Settings                   | 36 |

|   |         | 3.3.4    | DHCP Server                                          | 39     |
|---|---------|----------|------------------------------------------------------|--------|
|   |         | 3.3.5    | Authentication Setting                               | 41     |
|   |         | 3.3.6    | Voice Configuration                                  | 42     |
|   | 3.4     | Security | y                                                    | 49     |
|   |         | 3.4.1    | Firewall                                             | 49     |
|   |         | 3.4.2    | Remote Control                                       | 60     |
|   |         | 3.4.3    | Dynamic DoS                                          | 60     |
|   |         | 3.4.4    | HTTPS                                                | 61     |
|   | 3.5     | Applica  | ition                                                | 62     |
|   |         | 3.5.1    | DDNS                                                 | 62     |
|   |         | 3.5.2    | Port Forwarding                                      | 63     |
|   |         | 3.5.3    | NAT                                                  | 64     |
|   |         | 3.5.4    | UPnP                                                 | 65     |
|   |         | 3.5.5    | DMZ                                                  | 66     |
|   |         | 3.5.6    | Network Diagnosis                                    | 66     |
|   | 3.6     | Manage   | ement                                                | 67     |
|   |         | 3.6.1    | Account Management                                   | 67     |
|   |         | 3.6.2    | Device Management                                    | 69     |
|   |         | 3.6.3    | Log Management                                       | 73     |
| 4 | Handlin | g Comm   | on Problems                                          | 75     |
|   | 4.1     | Power    | Status Indicator LED Extinguished                    | 76     |
|   | 4.2     | Registe  | er Status Indicator LED Extinguished                 | 76     |
|   | 4.3     | Optical  | Signal Status Indicator LED Blinking                 | 76     |
|   | 4.4     | Etherne  | et Interface Status Indicator LED Extinguished       | 76     |
|   | 4.5     | Failing  | to Access Local Web Login GUI and Failing to Ping    |        |
|   |         | ŭ        | 8.1.1                                                | 77     |
|   | 4.6     | Failing  | to Access Internet Using the LAN Port                | 77     |
|   | 4.7     | Measur   | red Internet Access Rate Lower or Higher Than The St | andard |
|   |         |          |                                                      |        |
|   | 4.8     | Connec   | ction to IPTV Failed                                 | 78     |
|   | 4.9     | IPTV P   | icture Suspended                                     | 78     |
|   | 4.10    | Test of  | Voice Service Failed                                 | 78     |
| 5 | Standar | ds and P | Protocols                                            | 79     |

| Appendix A | Abbreviations | .8 |
|------------|---------------|----|
|------------|---------------|----|

## 1 Documentation Guide

#### **Document Orientation**

HG6244C Product Manual introduces the positioning, features, functions, technical specifications of the ONT (Optical Network Terminal) product HG6244C as well as Web configurations and handling of common problems, so that readers can have an overall knowledge about the HG6244C.

#### **Intended Readers**

- Marketing personnel
- ◆ Commissioning engineers
- Operation and maintenance engineers

#### **Version Information**

| Version | Version Information |  |
|---------|---------------------|--|
| Α       | Initial version     |  |

#### Content

| Chapter                  | Content                                                  |
|--------------------------|----------------------------------------------------------|
|                          | ◆ Product positioning                                    |
| Product Introduction     | ◆ Product specifications                                 |
| 1 Toddet introddetion    | ◆ Interface specifications                               |
|                          | ◆ Introduction to the HG6244C                            |
|                          | ◆ Logging into Web configuration GUI locally             |
|                          | ◆ Status                                                 |
| Web Configuration Guide  | ◆ Network                                                |
| Web Comiguration Guide   | ◆ Security                                               |
|                          | ◆ Application                                            |
|                          | ◆ Management                                             |
|                          | Introduces how to handle common problems encountered     |
| Handling Common Problems | during product operation and service test, including     |
|                          | abnormal status of indicator LEDs, failing to access the |
|                          | Internet, failure of voice service test, etc.            |
| Standards and Protocols  | International standards and communications protocols     |

# **2** Product Introduction

- Product Positioning
- Product Specifications
- Interface Specifications
- Introduction to the HG6244C

## **2.1** Product Positioning

The HG6244C is an FTTH-type GPON ONT. It provides users with communication and entertainment services in the form of data, voice, video, and so on, to meet the integrated access demand of families and small-scaled enterprises.

See Figure 2-1 for the network positioning of the HG6244C.

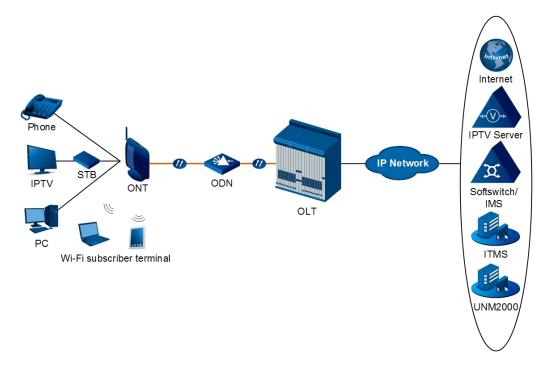

Figure 2-1 Network Application of the HG6244C

## **2.2** Product Specifications

The tables below list the interfaces on the HG6244C and the services supported by the ONT for users' reference on ONT configuration.

Table 2-1 lists the interfaces supported by the HG6244C.

Table 2-1 Interfaces Supported by the HG6244C

| ONT Type | Ethernet Interface<br>Quantity | POTS<br>Interface<br>Quantity | Wi-Fi Interface | USB<br>Interface<br>Quantity | CATV<br>Interface<br>Quantity |
|----------|--------------------------------|-------------------------------|-----------------|------------------------------|-------------------------------|
| HG6244C  | 4 (GE)                         | 2                             | $\checkmark$    | 1                            | 1                             |

Table 2-2 lists the service types supported by the HG6244C.

Table 2-2 Service Types Supported by the HG6244C

| ONT Type                                                       | Internet Service | Multicast Service | Voice Service | Wi-Fi Service |
|----------------------------------------------------------------|------------------|-------------------|---------------|---------------|
| HG6244C                                                        | $\checkmark$     | √                 | √             | √             |
| Note: "√"indicates "supported"; "×" indicates "not supported". |                  |                   |               |               |

### Service Reliability

The HG6244C supports MTBF up to 30 000 hours.

## **2.3** Interface Specifications

### 2.3.1 GPON Interface

See Table 2-3 for the specifications of the GPON interface.

Table 2-3 GPON Interface Specifications

| Parameter                      | Specification                        |
|--------------------------------|--------------------------------------|
| Standard compliance            | ITU-T G.984, Class B+                |
| Transmission rate              | Rx: 2.5 Gbit/s; Tx: 1.25 Gbit/s      |
| Interface mode                 | Single-mode                          |
| Interface type                 | SC/APC                               |
| Maximum transmission distance  | 20 km                                |
| Central wavelength             | Tx: 1310 nm; Rx: 1490 nm             |
| Optical power                  | Tx optical power: 0.5 dBm to 5.0 dBm |
| Option power                   | Rx optical power: -8 dBm to -29 dBm  |
| Extinction ratio               | More than 10 dB                      |
| Receiving sensitivity          | -27 dBm to -29 dBm                   |
| Maximum overload optical power | -8 dBm                               |

## 2.3.2 LAN Interface

Table 2-4 shows the specifications of the LAN interface.

Table 2-4 LAN Interface Specifications

| Parameter                        | Specification                                                           |
|----------------------------------|-------------------------------------------------------------------------|
| Standard compliance              | IEEE 802.3ab                                                            |
| Interface type                   | RJ-45                                                                   |
| Interface rate                   | 10 Mbit/s, 100 Mbit/s or 1000 Mbit/s                                    |
| Maximum transmission distance    | 100m                                                                    |
| Working mode                     | Supports full-duplex or half-duplex and 10/100/1000 M auto negotiation. |
| Specifications of the cable used | CAT-5 unshielded twisted pair                                           |

## 2.3.3 POTS Interface

Table 2-5 shows the specifications of the POTS interface.

Table 2-5 POTS Interface Specifications

| Parameter         | Specification      |
|-------------------|--------------------|
| Interface type    | RJ-11              |
| Transmission rate | 64 Kbit/s          |
| Cable type        | Twisted-pair cable |
| Line code         | PCM                |

### 2.3.4 Wi-Fi Interface

| Item                | Specification                                                   |
|---------------------|-----------------------------------------------------------------|
| Standard compliance | IEEE 802.11 b/g/n                                               |
| Operating band      | 2.4GHz                                                          |
|                     | Four SSIDs and 13 working channels for the 2.4 GHz band.        |
| Specifications      | Automatic rate adjustment and launched power adjustment for the |
|                     | 2.4GHz band.                                                    |
| Authentication mode | OPEN, SHARED, WPA-PSK, WPA2-PSK and WPA-PSK/WPA2-               |
| Authentication mode | PSK                                                             |
| Encryption mode     | WEP, TKIP, AES and TKIP / AES                                   |

#### **2.3.5** USB Interface

Table 2-6 shows the specifications of the USB interface.

Table 2-6 USB Interface Specifications

| Parameter Specification |                 |
|-------------------------|-----------------|
| Standard compliance     | USB2.0 / USB1.1 |
| Transmission rate       | 20 MB/s         |

## 2.4 Introduction to the HG6244C

## **2.4.1** Appearance

The following describes the appearance of the HG6244C, including the overall look, interfaces, buttons, and indicator LEDs.

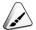

Note:

The pictures here are only for reference.

#### Appearance

The overall appearance of the HG6244C is shown in Figure 2-2.

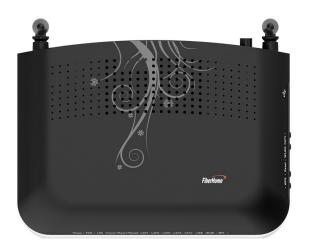

Figure 2-2 Overall Appearance of the HG6244C

#### Interface and Button

Interfaces and buttons of the HG6244C are located on the rear, side and back panels of the equipment. Figure 2-3 shows the rear panel, Figure 2-4 shows the side panel, and Figure 2-5 shows the back panel.

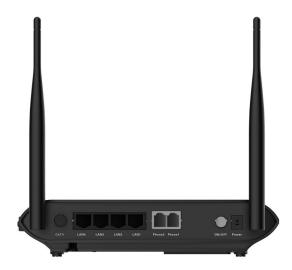

Figure 2-3 Rear Panel of the HG6244C

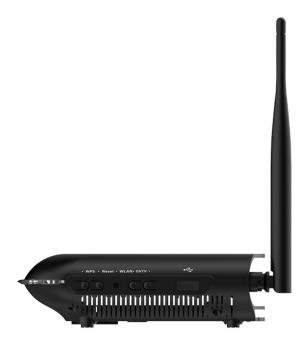

Figure 2-4 Side Panel of the HG6244C

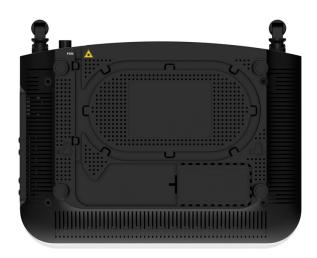

Figure 2-5 Back Panel of the HG6244C

Table 2-7 describes the interfaces and buttons of the HG6244C.

Table 2-7 Interfaces and Buttons of the HG6244C

| Interface and Button | Description          | Function                                                                                                    |
|----------------------|----------------------|----------------------------------------------------------------------------------------------------|
| CATV (rear panel)    | CATV interface       | Connects to the TV set.                                                                                                    |
| LAN1 to LAN4         | Ethernet interface   | Connects with the computer, IP router or IP set top box.                                                                                                    |
| Phone1, Phone2       | Telephone interface  | Connects to the user's telephone.                                                                                                    |
| ON/OFF               | Power switch         | Turns on or off the power for the equipment.                                                                                                    |
| Power                | Power interface      | Connects with the power adapter.                                                                                                    |
| Reset                | Reboot button        | Pressing down the button for no more than 5 seconds to reboot the equipment; pressing down the button for more than 5 seconds to restore the factory settings and reboot the equipment. |
| CATV (side panel)    | CATV switch          | Enables or disables the CATV function.                                                                                                    |
| USB                  | USB Host interface   | Connects to the USB interface storage device.                                                                                                    |
| PON                  | Fiber interface      | Connects with optical fiber for uplink access.                                                                                                    |
| WLAN                 | WLAN function button | Enables / disables the WLAN function.                                                                                                    |
| WPS                  | WPS function button  | Enables / disables WLAN data encryption.                                                                                                    |

### Indicator LED Description

Indicator LEDs of the HG6244C are located on the front panel of the equipment. Table 2-8 describes the indicator LEDs.

Table 2-8 Indicator LEDs on the HG6244C

| Indicator<br>LEDs | Meaning                                   | Color | Status   | Status Description                                                                            |
|-------------------|-------------------------------------------|-------|----------|-----------------------------------------------------------------------------------------------|
| Davisa            | Power status                              |       | ON       | The equipment is powered on.                                                                  |
| Power             | indicator LED                             | Green | OFF      | The equipment is not powered on.                                                              |
|                   | 5                                         |       | ON       | The ONT is activated.                                                                         |
| PON               | Register status indicator LED             | Green | Blinking | The ONT is being activated.                                                                   |
|                   | indicator EED                             |       | OFF      | Activation of the ONT is not yet started.                                                     |
| LOS               | Optical signal status indicator           | Red   | Blinking | The equipment has not received the optical signal.                                            |
|                   | LED                                       |       | OFF      | The equipment has received the optical signal.                                                |
| VOID              | Voice service                             | 0     | ON       | The equipment is registered in the softswitch system.                                         |
| VOIP              | register status<br>indicator LED          | Green | OFF      | The equipment is not registered in the softswitch system.                                     |
|                   |                                           | Green | ON       | The port is registered in the softswitch system.                                              |
| Phone1,           | Phone port status                         |       | Blinking | Service flow is found at the port.                                                            |
| Phone2            | indicator LED                             |       | OFF      | The port is not registered in the softswitch system.                                          |
|                   | Ethernet interface                        | Green | ON       | The interface is connected to the user terminal and no data is transmitted.                   |
| LAN1 to LAN4      | status indicator                          |       | Blinking | The interface is transmitting / receiving data.                                               |
|                   | LED                                       |       | OFF      | The interface is not connected to the user terminal.                                          |
|                   |                                           | Green | ON       | The CATV function is enabled and the CATV signal can be received normally.                    |
| CATV              | CATV interface<br>status indicator<br>LED |       | Blinking | The CATV function is enabled and the CATV signal is weak.                                     |
|                   |                                           |       | OFF      | The CATV function is disabled, and the CATV signal can not be received or the signal is weak. |
|                   | Wireless signal status indicator LED      |       | ON       | The wireless interface is enabled.                                                            |
| WLAN              |                                           | Green | Blinking | The wireless interface is transmitting / receiving data.                                      |
|                   |                                           |       | OFF      | The wireless interface is disabled.                                                           |

| Table 2-8 | Indicator LEDs on the HG6244C (Continued) |
|-----------|-------------------------------------------|
|           |                                           |

| Indicator<br>LEDs | Meaning                        | Color         | Status   | Status Description                                                     |     |                           |
|-------------------|--------------------------------|---------------|----------|------------------------------------------------------------------------|-----|---------------------------|
|                   |                                | Green         | ON       | WPS is enabled, and the Wi-Fi terminal has been connected to the ONT.  |     |                           |
| WPS               | WPS status<br>indicator LED    |               | Blinking | WPS is in use for relevant negotiation.                                |     |                           |
|                   | Indicator LED                  |               | OFF      | WPS is not enabled, or the Wi-Fi terminal is not connected to the ONT. |     |                           |
|                   | USB indicator                  | USB indicator | ON       | The USB is connected.                                                  |     |                           |
| USB               | LED                            |               |          | Green                                                                  | OFF | The USB is not connected. |
|                   | Broadband network status Green |               | ON       | Connection to the broadband network is normal.                         |     |                           |
|                   |                                | Green         | Blinking | Connection to the broadband network is normal with data transmission.  |     |                           |
|                   | Indicator LED                  |               | OFF      | Not connected to the broadband network.                                |     |                           |

#### **2.4.2** Product Characteristics

The HG6244C can be used together with the OLT equipment to make up a GPON system and access multiple services for users. The HG6244C has the following characteristics:

#### 1. GPON access capability

- ◆ Conforms to ITU-T G.984 series of standards, with good interoperability.
- Provides large-capacity GPON transmission bandwidth: supports 2.5 Gbit/s for the downlink rate and 1.25 Gbit/s for the uplink rate.
- ◆ Supports the DBA (Dynamic Bandwidth Allocation) algorithm.
- Supports long-haul transmission. The maximum transmission distance can reach 20 km.

#### 2. Abundant service types

The equipment provides abundant physical interfaces on the subscriber side to access multiple services such as Internet access, video, voice, IPTV and home storage services.

#### 3. Wi-Fi Wireless Access

- Provides Wi-Fi wireless access based on IEEE 802.11 b/g/n to help users set up a safe and reliable wireless network.
- ◆ Compatible with IEEE 802.11 b/g/n and authenticated by Wi-Fi Alliance, with good compatibility with other WLAN devices.
- Supports four SSIDs so that users can set different wireless networks as needed.
- ◆ Supports multiple authentication and encryption modes to provide users with safe and reliable wireless access approaches.

#### 3. Network storage and file sharing

- Provides a USB interface for connection with the USB interface storage device to provide convenient network storage and file sharing service.
- ◆ The USB interface supports plug-and-play and hot insertion.
- Supports configuration of the USB function based on the Web page to facilitate file sharing in the family network.
- Supports the FTP-based network storage to provide FTP client end and FTP server end functions. Users can download the files on the public network FTP server to the USB interface storage device or visit the USB interface storage device on the ONT via the FTP client end on the PC.

#### 4. Gateway functions

- Serves as home gateway and provides abundant and reliable gateway functions.
- Functions as the DHCP Server to cater for application demands in different scenarios.
- Supports configuring protection against DoS attack, filtering of MAC addresses, IP addresses and URL addresses, firewall and ACL rules to guarantee safe operation of the equipment.

#### 5. Remote automatic provisioning of services, maintenance and management

- The equipment adopts the management based on TR-069 and OMCI, and supports TR-069 over OMCI. It can manage terminal services without IP network, which facilitates automatic provisioning, maintenance and management of services remotely.
- Supports configuring the global profile and delivering the XML configuration file on the network management system. Only a few changes are required to deliver the ONT services in a batch manner and make network adjustment.
- Supports configuring the user-defined upgrade policies on the network management system so that the equipment can be upgraded automatically after being powered on.
- Supports collecting performance data of the ONT remotely via the network management system to enable real-time monitoring of the network performance.
- Supports remote fault isolation for the ONT via the network management system. Faults can be isolated remotely according to the alarms reported to reduce the maintenance cost.

#### **2.4.3** Functions and Features

Table 2-9 lists the functions and features of the HG6244C.

Table 2-9 Functions and Features of the HG6244C

| Item |                                                                     | Description                                                                      |
|------|---------------------------------------------------------------------|----------------------------------------------------------------------------------|
|      |                                                                     | Compliant with standards ITU-T G.984.1, G.984.2, G.984.3 and G.984.4.            |
|      | Supports GEM encapsulation (Ethernet over GEM is supported, but ATM |                                                                                  |
|      |                                                                     | encapsulation is not supported).                                                 |
|      | GPON                                                                | The GPON system adopts the single-fiber bidirectional transmission mechanism,    |
|      | interface                                                           | using the TDMA mode with the wavelength 1310 nm in the uplink direction, and the |
| GPON | specifications                                                      | broadcast mode with the wavelength 1490 nm in the downlink direction.            |
| GFON | GPON openioations                                                   | Supports the embedded OAM message, PLOAM message and OMCI message.               |
|      |                                                                     | Supports the splicing of data packets and OMCI protocol packets in the uplink    |
|      |                                                                     | direction. Splicing with adaptive message length and that with fixed length are  |
|      |                                                                     | supported.                                                                       |
|      | GEM Port                                                            | Supports bearing the downlink broadcast packets and unknown multicast packets    |
|      | GEIVI FOIL                                                          | via the broadcast GEM port.                                                      |

Table 2-9 Functions and Features of the HG6244C (Continued)

| Item        |                | Description                                                                                                    |  |  |  |
|-------------|----------------|----------------------------------------------------------------------------------------------------|--|--|--|
|             |                | Supports mapping from GEM ports to T-CONTs.                                                                         |  |  |  |
|             |                | Supports multiple flow mapping modes.                                                                               |  |  |  |
|             |                | Supports the GEM port loopback.                                                                                     |  |  |  |
|             |                | Supports T-CONTs of Type 1 to Type 5.                                                                               |  |  |  |
|             | T-CONT         | A T-CONT supports no less than 64 GEM ports.                                                                        |  |  |  |
|             |                | Supports eight T-CONTs.                                                                                             |  |  |  |
|             | DDA            | Supports DBA in the SR and NSR modes.                                                                               |  |  |  |
|             | DBA            | Supports DBA Piggy-back DBRu Mode 0.                                                                                |  |  |  |
|             | FFO            | Supports bi-directional FEC: downlink FEC decoding and uplink FEC encoding.                                         |  |  |  |
|             | FEC            | Supports downlink FEC performance statistics.                                                                       |  |  |  |
|             |                | Supports encryption of downlink unicast data channel.                                                               |  |  |  |
|             | Enonyption     | Supports the AES-128 encryption algorithm.                                                                          |  |  |  |
|             | Encryption     | Supports generation of the key and response to the OLT's request for key.                                           |  |  |  |
|             |                | Supports OMCI channel encryption.                                                                                   |  |  |  |
|             |                | Supports the ONT registration process as specified in ITU-T. G.984.3.                                               |  |  |  |
|             | Registration   | Supports four authentication modes: SN, Password, SN + Password and LOID.                                           |  |  |  |
|             | authentication | Supports performance statistics for the Ethernet interface.                                                         |  |  |  |
|             |                | Supports performance statistics for the GEM interface.                                                              |  |  |  |
|             |                | Complies with the IEEE 802.3 standard.                                                                              |  |  |  |
|             |                | Supports configuring the Ethernet interface rate, working mode, and MDI/MDIX autonegotiation mode.                  |  |  |  |
|             |                | Supports manual configuration to the rate 10/100/1000 Mbit/s.                                                       |  |  |  |
|             |                | Supports manual configuration of the half duplex or full duplex mode.                                               |  |  |  |
| Eth amark   |                | Supports unlink / downlink rate control based on the Ethernet interface, with the control granularity of 64 kbit/s. |  |  |  |
| Ethernet    |                | Supports the PAUSE flow control.                                                                                    |  |  |  |
|             |                | Supports the loopback detection at the subscriber side.                                                             |  |  |  |
|             |                | Supports learning up to 1024 MAC addresses.                                                                         |  |  |  |
|             |                | Supports global configuration of enabling / disabling the MAC address learning function.                            |  |  |  |
|             |                | Supports remote configuration of the MAC address aging time. The value ranges                                       |  |  |  |
|             |                | between 0s and 300s. The default value is 80s.                                                                      |  |  |  |
| Multicast   |                | Supports the IGMP Snooping protocol.                                                                                |  |  |  |
| IVIUILIUASI |                | Supports IGMP v1/v2/v3.                                                                                             |  |  |  |

Table 2-9 Functions and Features of the HG6244C (Continued)

| Item                  | Description                                                                                                    |
|-----------------------|----------------------------------------------------------------------------------------------------|
|                       | Supports filtering and forwarding of multicast MAC addresses.                                                                                                    |
|                       | Supports controllable multicast and uncontrollable multicast.                                                                                                    |
|                       | Supports fast leave.                                                                                                    |
|                       | Supports translation, transparent transmission and stripping of the multicast VLAN                                                                                                    |
|                       | tags.                                                                                                    |
|                       | Supports VLAN translation for the uplink multicast protocol packets.                                                                                                    |
|                       | Supports filtering the downlink multicast packets.                                                                                                    |
|                       | Supports bearing downlink multicast service flow and IGMP signaling packets via different GEM ports.                                                                                                |
|                       | Supports configuration of the multicast GEM ports.                                                                                                    |
|                       | Supports authentication of the GEM ports.                                                                                                    |
|                       | Supports no less than 256 multicast groups.                                                                                                    |
|                       | Uses the IPoE/PPPoE mode for the multicast services.                                                                                                    |
|                       | Supports the IPv6 Snooping multicast service, supports the MLDv1 information,                                                                                                    |
|                       | MLDv2 query information and MLDv2 report information.                                                                                                    |
|                       | Supports the IEEE 802.1Q VLAN standard.                                                                                                    |
| VLAN                  | Supports joining the 802.1Q VLAN in the tag / untag mode.                                                                                                    |
|                       | Supports up to 4095 VLANs.                                                                                                    |
| Wire-speed forwarding | Supports Layer 2 / Layer 3 wire-speed forwarding.                                                                                                    |
|                       | Supports the IPv4/v6 dual stack.                                                                                                    |
|                       | Supports obtaining network parameters such as the user IP address, subnet mask and DNS in the DHCP mode. Supports reporting the physical location of the Ethernet interface based on DHCP Option82. |
| Layer 3 features      | Supports obtaining user IP addresses in the PPPoE mode, and supports the PPPoE + function for precise identification of users.                                                                      |
|                       | Supports static routing and default routing.                                                                                                    |
|                       | Supports DDNS, NAT, port forwarding and DMZ.                                                                                                    |
|                       | Supports ARP, UPnP, ALG, Portal and QoS.                                                                                                    |
|                       | Supports the protocols H.248 and SIP.                                                                                                    |
|                       | Supports the speech encoding modes such as G.711, G.729, G.723.1 and G.722.                                                                                                    |
|                       | Provides a phone number for each connected telephone set.                                                                                                    |
| Voice                 | Supports simultaneous call and conversation of two POTS subscribers.                                                                                                    |
|                       | Supports static and dynamic jitter buffer.                                                                                                    |
|                       | Supports DTMF detection.                                                                                                    |

Table 2-9 Functions and Features of the HG6244C (Continued)

| Item                       | Description                                                                                                    |  |
|----------------------------|----------------------------------------------------------------------------------------------------|--|
|                            | Supports RFC 2833 for transmitting / receiving DTMF.                                                                                                    |  |
|                            | Supports RTP/RTCP (RFC 3550).                                                                                                    |  |
| WLAN                       | Supports 802.11b, 802.11g, 802.11n, 802.11b/g and hybrid mode for the 2.4 GHz frequency band.                                                                                                    |  |
|                            | Supports four SSIDs to differentiate networks.                                                                                                    |  |
|                            | Supports 13 working channels in the 2.4GHz frequency band.                                                                                                    |  |
|                            | Supports automatic selection and manual configuration of channels.                                                                                                    |  |
|                            | Supports Open System, Shared key, WPA, WPA2, WPA-PSK, WPA2-PSK and WPS authentication.                                                                                                    |  |
|                            | Supports the WEP, TKIP, AES and AES/TKIP encryption.                                                                                                    |  |
|                            | Supports the WPS negotiation encryption algorithm and key.                                                                                                    |  |
|                            | Supports adjustment of the transmit power, which is configured in form of percentage. Ten options are provided: 20%, 40%, 60%, 80%, 100%, 120%, 140%, 160%, 180% and 200%. Other values are not supported. |  |
|                            | Complaint with the USB 1.1/USB 2.0 standard.                                                                                                    |  |
| HOD                        | Supports plug-and-play and hot insertion of the USB storage device.                                                                                                    |  |
| USB                        | Supports storage devices such as the USB HUB and mass storage.                                                                                                    |  |
|                            | Supports providing the FTP service on the USB.                                                                                                    |  |
|                            | Supports the firewall.                                                                                                    |  |
|                            | Supports packet filtering.                                                                                                    |  |
|                            | Supports filtering MAC addresses.                                                                                                    |  |
|                            | Supports filtering URL addresses.                                                                                                    |  |
| Security                   | Supports protection against illegal message (DoS, ARP) attacks; supports suppression of broadcast storms.                                                                                                  |  |
|                            | Supports configuring the HTTPS safe channel.                                                                                                    |  |
|                            | Supports configuring ACL rules for the ONT.                                                                                                    |  |
|                            | Supports remote control.                                                                                                    |  |
| Management and maintenance | Supports local service configuration, query and software upgrade based on the Web page.                                                                                                    |  |
|                            | Supports management of the OMCI configuration and queries.                                                                                                    |  |
|                            | Supports delivering the XML configuration file via the OMCI, alarm reporting, alarm                                                                                                    |  |
|                            | synchronization and performance statistics.                                                                                                    |  |
|                            | Supports automatic provisioning of services, equipment management and software upgrade remotely based on OMCI/TR-069.                                                                                      |  |
|                            | Supports query of the ONT optical module information.                                                                                                    |  |

Table 2-9 Functions and Features of the HG6244C (Continued)

| Item | Description                                                                                                    |
|------|----------------------------------------------------------------------------------------------------|
|      | Supports TYPE B protection.                                                                                                    |
| QoS  | Provides abundant QoS functions; supports global configuration of queue priorities and flexible mapping of 802.1p values in packets.                                                                                                   |
|      | Supports the ACL function to match traffic based on the ACL rules.                                                                                                    |
|      | Supports three queue scheduling modes (PQ, WRR and PQ+WRR); supports configuring the weight of the queues under scheduling, so as to guarantee the quality of high-QoS services such as voice and video in the multi-service scenario. |

## 2.4.4 Technical Specifications

See Table 2-10 for the technical specifications of the HG6244C.

Table 2-10 Technical Specifications of the HG6244C

| Classification               | Item                        | Description                      |
|------------------------------|-----------------------------|----------------------------------|
| Mechanical parameters        | Dimensions                  | 42mm × 211mm × 154mm (H × W × D) |
|                              | Wall mounting hole distance | 142mm                            |
|                              | Weight                      | About 411g                       |
| Power supply parameter       | DC                          | DC 12 V/1.5A                     |
| Power consumption parameters | Static power consumption    | 8.5W                             |
|                              | Maximum power consumption   | 11W                              |
| Environment parameters       | Operating temperature       | -5°C to 45°C                     |
|                              | Storage temperature         | -40°C to 70°C                    |
|                              | Environmental humidity      | 10% to 90% (no condensation)     |

# 3 Web Configuration Guide

The following introduces the Web GUIs for the administrator users of the HG6244C, including the parameter meanings and operation methods.

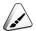

#### Note:

Configure the ONT on the OLT using the access network management system. Please refer to the relevant OLT configuration guide.

Logging into Web Configuration GUI Locally

Status

Network

Security

Application

Management

# 3.1 Logging into Web Configuration GUI Locally

The following discusses how to log into the ONT Web GUI locally and introduces the configuration GUI layout.

#### Prerequisites

- ◆ The ONT has been connected with the computer correctly.
- ◆ The user computer is started normally.
- ◆ The ONT is started normally.

Press down the ONT power button. If the power indicator LED is ON, the ONT is powered on normally.

#### Planning Data

Before setting up the configuration environment, prepare the data as shown in Table 3-1.

Table 3-1 Planning Data for Logging into the Web GUI Locally

| Item                                                    | Description                                                                                                    |  |
|---------------------------------------------------------|----------------------------------------------------------------------------------------------------|--|
| Username and password                                   | Factory default value:  Administrator  Username: admin  Password: admin  Common user  Username: user  Password: user1234  Note: Some operators have customized username and password, so that the default username and password may be different from the ones mentioned above. In this case, ask local operator for the administrator information. For common users, please refer to the User Guide attached to the device or the label at the bottom of the device.  Note: The password is case sensitive. |  |
| Management IP address and subnet mask of the ONT        | Factory default value:  ◆ IP address: 192.168.1.1  ◆ Subnet mask: 255.255.255.0  Note: Some operators require customized management IP address, so that the default management IP address may be different from the one mentioned above. In this case, please refer to the <i>User Guide</i> attached to the device or the label at the bottom of the device.                                                                                                    |  |
| The IP address and the subnet mask of the user computer | <ul> <li>Set this item to obtaining IP address automatically (recommended) based on DHCP.</li> <li>Set this item to static IP address, which should be in the same network segment with the management IP address of the ONT.</li> <li>IP address: 192.168.1.X (X is a decimal integer between 2 and 253)</li> <li>Subnet mask: 255.255.255.0</li> </ul>                                                                                                    |  |

## Operation Procedure

- 1. Set the IP address and the subnet mask of the computer.
  - ▶ The operations on the Windows 7 operating system are as follows:

- a) In the Windows taskbar, select Start→Control Panel and click
   Network and Sharing Center.
- b) Click Local Area Connection to bring up the Local Area Connection Status dialog box, and click Properties.

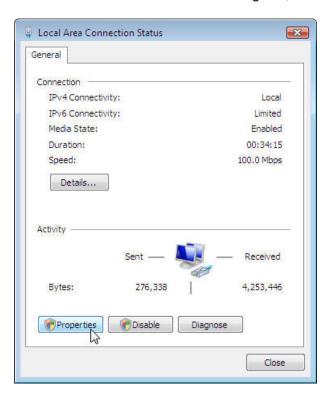

 In the Local Area Connection Properties dialog box that appears, double-click Internet Protocol Version 4 (TCP/IPv4).

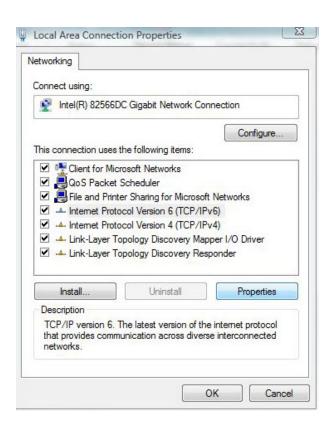

 d) In the Internet Protocol Version 4 (TCP/IPv4) Properties dialog box that appears, set the IP address and subnet mask of the computer. (See Table 3-1 for the detailed values).

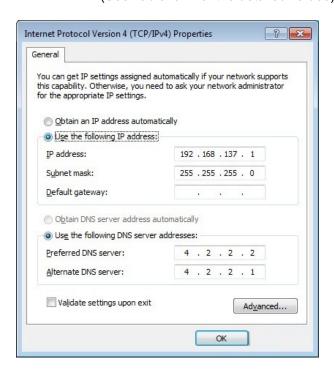

- e) Click the **OK** button to save the configuration.
- ▶ The operations on the Windows XP operating system are as follows:
  - a) In the Windows taskbar, select Start→Control Panel. Double-click
     Network Connection to enter the network connection window.
  - b) Right-click **Local Connection** and select **Properties** from the shortcut menu to bring up the **Local Connection Properties** dialog box.

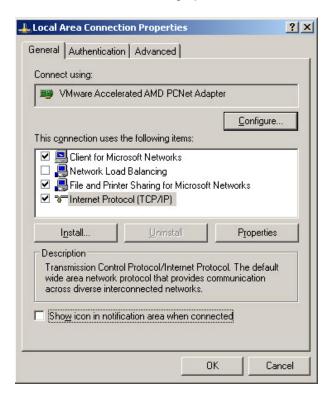

c) Double-click Internet Protocol (TCP/IP). In the Internet Protocol (TCP/IP) Properties dialog box that appears, set the IP address and subnet mask of the computer. (See Table 3-1 for the detailed values).

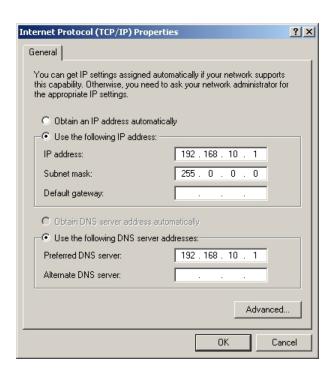

- d) Click the **OK** button to save the configuration.
- Enter http://192.168.1.1 (default management IP address of the ONT) in the browser address bar of the computer, and press the Enter key to bring up the user login dialog box.
- Enter the administrator username and password in the login dialog box. Access the Web GUI after the password is authenticated.

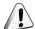

#### Caution:

The system will log out automatically if no operation is performed in five minutes.

#### Web Configuration GUI Layout

The Web configuration GUI comprises three parts, as shown in Figure 3-1.

- Navigation bar. Click the link to enter the corresponding configuration management page.
- Link bar. Click the link to enter the sub-page for corresponding configuration management.

 Configuration management area. Displays the contents of the selected navigation bar and link bar.

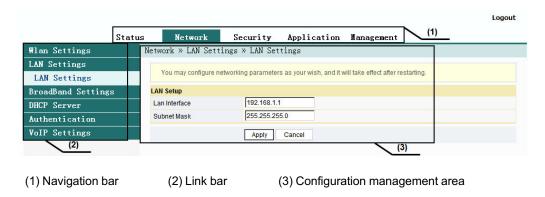

Figure 3-1 Web Configuration GUI

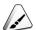

#### Note:

The screenshots provided here are for reference only, and the actual Web GUIs for the equipment shall prevail.

The configuration GUI for the administrator is different from that for common users:

- ◆ The administrator can view and configure all the node items in the Web GUI.
- ◆ The common users can view and configure only part of the node items. The following lists the key nodes available for common users. The configuration items actually available in the Web GUI for common users shall prevail.
  - The **Status** tab.
  - ▶ User Account and Device Reboot in the Management tab.

### 3.2 Status

The following introduces how to view basic information about the ONT, including the device information, WAN side status, LAN side status, optical power status and voice status, etc.

#### **3.2.1** Device Information

Select **Status** in the navigation bar, and select **Device Information**  $\rightarrow$  **Device Information** in the left link bar to view the information such as the software version, hardware version, device model and device description. See Figure 3-2.

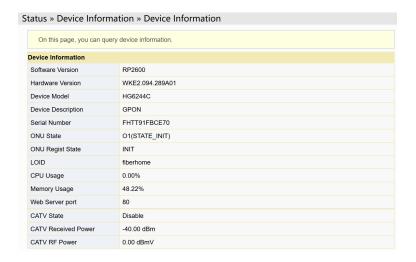

Figure 3-2 Device Information

#### **3.2.2** Wireless Network Status

View the information about the wireless network, such as network mode, frequency channel, SSID, count of wireless packets, and list of Wi-Fi clients.

#### 3.2.2.1 Wireless Network Status

Select **Status** in the navigation bar, and then select **Wireless Status**→**Wireless Status** in the left link bar to view the information of the wireless network, such as network mode, band, SSID and wireless packet statistics, as shown in Figure 3-3.

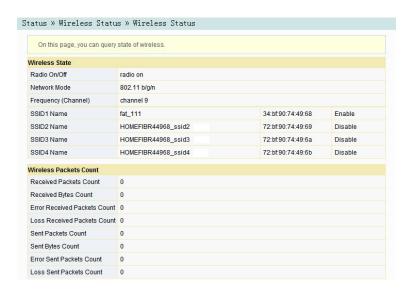

Figure 3-3 Wireless Network Status

#### **3.2.2.2** Wi-Fi User List

Select **Status** in the navigation bar, and then select **Wireless Status→WIFI Clients List** in the left link bar to view the list of client ends connected to the ONT wireless network, as shown in Figure 3-4.

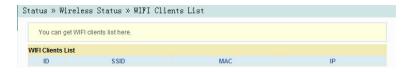

Figure 3-4 WIFI User List

#### 3.2.3 WAN Side Status

Select **Status** in the navigation bar and select **Wan Status** → **Wan Status** in the left link bar to view the information such as the status, IP obtaining mode, IP address and subnet mask of the WAN interface. See Figure 3-5.

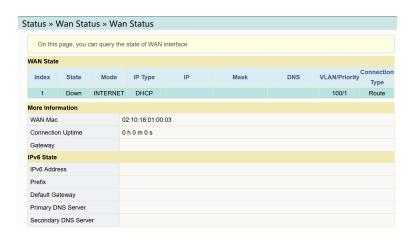

Figure 3-5 WAN Side Status

### 3.2.4 LAN Side Status

Check the status information about the LAN interface and the DHCP client end.

#### **3.2.4.1** LAN Side Status

Select **Status** in the navigation bar and select **Lan Status** → **Lan Status** in the left link bar to view the information such as the IP address, subnet mask of the LAN side. See Figure 3-6.

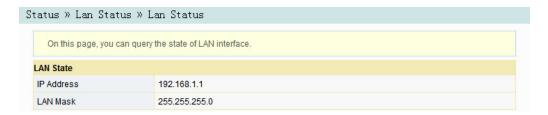

Figure 3-6 LAN Side Status

#### **3.2.4.2** DHCP User List

Select **Status** in the navigation bar and select **Lan Status** → **DHCP Clients List** in the left link bar to view the information about the DHCP client end such as the IP address, MAC address and hired time. See Figure 3-7.

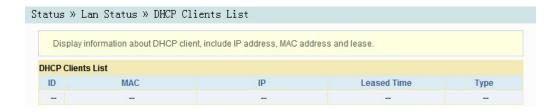

Figure 3-7 DHCP User List

## **3.2.5** Optical Power Status

Select **Status** in the navigation bar and select **Optical Info Optical Info** in the left link bar to view the optical module information such as the Tx optical power, Rx optical power and working temperature. See Figure 3-8.

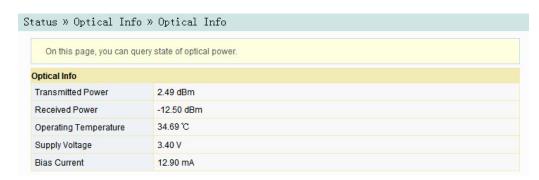

Figure 3-8 Optical Power Status

## **3.2.6** Voice Status

Select **Status** in the navigation bar and select **VoIP Status** → **VoIP Status** in the left link bar to view the information such as the port state and the telephone number. See Figure 3-9.

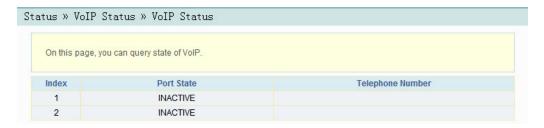

Figure 3-9 Voice Status

## 3.3 Network

The following introduces how to configure the LAN, broadband, DHCP server, authentication and voice configuration in the Web GUI.

## **3.3.1** WLAN Settings

This section introduces how to configure Wi-Fi control and WPS as well as basic and advanced parameters of the wireless network on the Web page.

#### 3.3.1.1 Basic Parameters

Configure the parameters of the 2.4G wireless network such as the switch, network mode, domain, frequency bandwidth and frequency channel.

 Select Network in the navigation bar and select Wlan Settings→Basic in the left link bar to open the basic setting page for the 2.4G wireless access service, as shown in Figure 3-10.

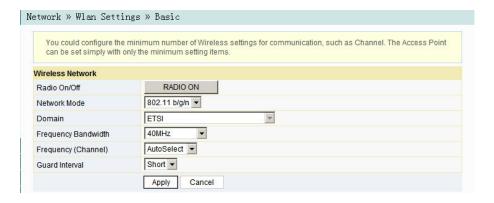

Figure 3-10 Basic Parameters of the Wireless Network

- 2. Configure the basic parameters of the 2.4G wireless network. For details of the parameters, see Table 3-2.
- 3. Click **Apply** to save and apply the configuration.

| Item                   | Description                                                                              |  |
|------------------------|------------------------------------------------------------------------------------------|--|
| Radio ON/OFF           | Enables or disables the WLAN service. RADIO ON: the wireless network is                  |  |
| Radio ON/OTT           | enabled; RADIO OFF: the wireless network is disabled.                                    |  |
|                        | The mode supported by the wireless network. The options include 802.11b,                 |  |
| Network Mode           | 802.11g, 802.11b/g, 802.11n and 802.11b/g/n. The default setting is 802.                 |  |
|                        | 11b/g/n.                                                                                 |  |
| Domain                 | Select your region.                                                                      |  |
| Frequency              | The width of wireless band. The options include 20MHz/40MHz, 20MHz                       |  |
| Bandwidth              | and 40MHz.                                                                               |  |
| Eroguenev              | The channel used for communication between the wireless access point                     |  |
| Frequency<br>(Channel) | and the wireless station. The options includes AutoSelect and Channel1                   |  |
| (Oname)                | to Channel13. The default setting is AutoSelect.                                         |  |
| Cuard Internel         | The wireless protection interval. The options include <b>Short</b> and <b>Long</b> . The |  |
| Guard Interval         | default setting is <b>Short</b> .                                                        |  |

Table 3-2 Basic Parameters of the 2.4G Wireless Network

## **3.3.1.2** Advanced Configuration

Configure the parameters of the 2.4G wireless network, such as the SSID, password, security mode and algorithm.

Select Network in the navigation bar, and then select Wlan Settings→
 Advanced in the left link bar to open the advanced setting page for the 2.4G wireless access service, as shown in Figure 3-11.

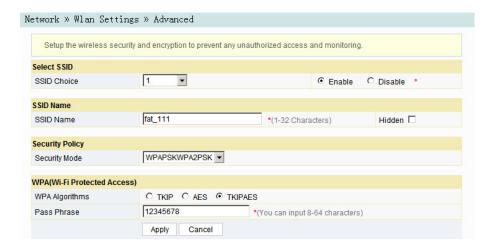

Figure 3-11 Advanced Settings of the Wireless Network

- 2. Configure the parameters of the 2.4G wireless network, such as the SSID, password, security mode and algorithm. For details of the parameters, see Table 3-3.
- 3. Click **Apply** to save and apply the configuration.

Table 3-3 Advanced Setting Parameters of Wireless Network

| Item                   | Description                                                                                                    |                                                                                                    |
|------------------------|----------------------------------------------------------------------------------------------------|----------------------------------------------------------------------------------------------------|
| SSID Choice            | Select the SSID. The value range is 1 to 4.                                                                                                    |                                                                                                    |
| Enable /<br>Disable    | Enables or disables the corresponding SSID.                                                                                                    |                                                                                                    |
| SSID Name              | The wireless network name, used to identify different w                                                                                                    | ireless networks.                                                                                                    |
| Hidden                 | Select whether to hide the SSID. When the SSID is hide terminal cannot detect the wireless signals unless the S                                                                                                    | ·                                                                                                    |
| Security Mode          | The authentication mode for the wireless terminal requiwireless network. The options include OPEN, SHARED PSK, WPA2-PSK and WPAPSKWPA2PSK.  ◆ OPEN: Unencrypted. Any terminal can access the therefore, the security cannot be guaranteed. This advisable.  ◆ SHARED: This mode is based on the WEP encrypthe same key is configured for the wireless access equipment side to provide the same security level a traditional WLAN security protocol.  ◆ WEPAUTO: Both OPEN WEP and SHARED WEP WPA-PSK: This mode is based on the WLAN security is pre-configured for the wireless access client side authenticates the legality of the wireless access the 4-way handshake key agreement protocol. This more confidential wireless network service than W WPA2-PSK: WPA2 is the second edition of WPA.  ◆ WPAPSKWPA2PSK: the authentication mode com WPA2. | wireless network; mode is not  tion protocol, where client end and as the wired LAN. It is  are supported. urity protocol, where a end. The equipment ss client end key by s provides a safer and EP. |
| WPA                    | The encryption algorithms include TKIP, AES and                                                                                                    | This item should be                                                                                                    |
| Algorithms Pass Phrase | TKIPAES.  Enter the SSID key.                                                                                                    | configured if the authentication mode is WPA-PSK, WPA2-PSK or WPAPSKW-PA2PSK.                                                                                                    |
| Encrypt Type           | Select to enable or disable the WEP encryption when the                                                                                                    | he network                                                                                                    |
| Епстурс туре           | authentication mode is OPEN.                                                                                                    |                                                                                                    |

| Item                      | Description                                                                   |                                         |
|---------------------------|-------------------------------------------------------------------------------|-----------------------------------------|
| Default Key               | Select Key1 to Key4; that is, select one of the four configured network keys. | This item should be configured when the |
|                           | Enter the key value and select the key value type. At                         | authentication mode                     |
| WEP Key 1 to<br>WEP Key 4 | least enter the item selected in <b>Default Key</b> .                         | is OPEN and the                         |
|                           | ◆ If ASCII is selected, you should enter a key value                          | WEP encryption is                       |
|                           | containing 5 to 13 characters.                                                | enabled or the                          |
|                           | ◆ If Hex is selected, you should enter a                                      | authentication mode                     |
|                           | hexadecimal figure containing 10 to 26                                        | is SHARED or                            |

WEPAUTO.

Table 3-3 Advanced Setting Parameters of Wireless Network (Continued)

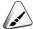

#### Note:

Pressing the Apply button will validate a single SSID choice configuration item. If you do not click **Apply** after modifying the SSID 1 setting, the modification will not take effect.

hexadecimal figure containing 10 to 26

characters.

If the SSID1 setting is modified, the factory default wireless network account will be invalid.

If you forget the customized wireless network account, restore the factory default account by pressing down the Reset button for more than 5 seconds.

#### 3.3.1.3 Wi-Fi Control

Configure parameters of the 2.4G wireless network, such as Wi-Fi power and number of WIFI connections.

Select Network in the navigation bar, and then select Wlan Settings→WIFI Control in the left link bar to open the WIFI control setting page for the 2.4G wireless access service, as shown in Figure 3-12.

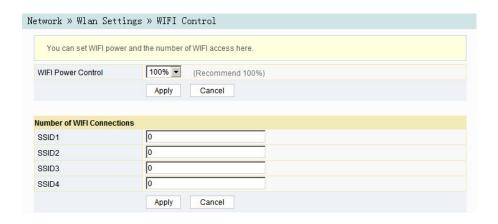

Figure 3-12 WIFI Control

- 2. Configure parameters of the 2.4G wireless network, such as WIFI power and number of WIFI connections. For details of the parameters, see Table 3-4.
- 3. Click **Apply** to save and apply the configuration.

Table 3-4 Parameters of WIFI Control

| Item                          | Description                                                                                  |
|-------------------------------|----------------------------------------------------------------------------------------------|
| WIFI Power Control            | The transmit power of the wireless signal. A larger value indicates a wider signal coverage. |
| Number of WIFI<br>Connections | The maximum number of client ends supported by the SSIDs.                                    |

## **3.3.1.4** WPS Configuration

WPS can automatically set the wireless network name (SSID) and wireless encryption key for the HG6244C and client end supporting the Wi-Fi service. You need only to press down the WPS button or enter the PIN to achieve safe connection. Since you need not remember the long encryption key, you are free of the trouble caused by forgetting the password.

 Select Network in the navigation bar and select Wlan Settings→WPS in the left link bar to open the WPS settings page, as shown in Figure 3-13.

Figure 3-13 WPS Configuration

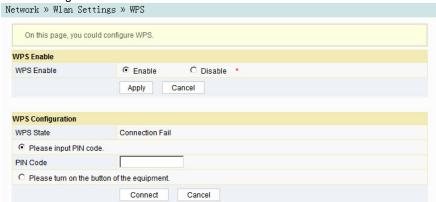

- 2. Select whether to enable the WPS function. The options include **Enable** and **Disable**.
- Select the WPS connection mode as required.
  - Select Please input PIN code., and enter the PIN code of the client end in the PIN text box. Then click Connect.
  - Select Please turn on the button of the equipment and press down the WPS button on the ONT. Then press down the WPS button or the WPS software key on the client end.
- 4. Wait until the connection is completed.

# **3.3.2** LAN Settings

Configure the management IP address and subnet mask at the LAN side.

Select Network in the navigation bar and select LAN Settings → LAN Settings
in the left link bar to open the LAN settings page, as shown in Figure 3-14.

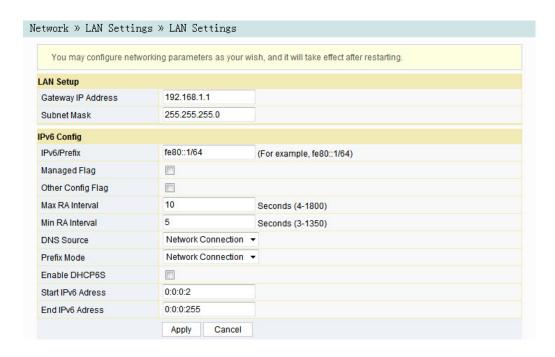

Figure 3-14 LAN Settings

- 2. Configure the management IP address and subnet mask at the LAN side. See Table 3-5 for the parameter description.
- 3. Click **Apply** to save and apply the configuration.

Table 3-5 Parameters of LAN Settings

| Item            | Description                                                                |  |
|-----------------|----------------------------------------------------------------------------|--|
| Gateway IP      | The management IP address at the LAN side of the ONT. The default value    |  |
| address         | is 192.168.1.1.                                                            |  |
| Subnet Mask     | The subnet mask of the ONT for the LAN. The default value is 255.255.      |  |
| Subiletiviask   | 255.0.                                                                     |  |
| IPv6/Prefix     | The IPv6 gateway address, including a prefix of 64 bits. The default value |  |
| IFVO/FIEIIX     | is fe80::1/64.                                                             |  |
| Managed Flag    | Select whether to distribute the IPv6 address based on DHCP. The default   |  |
| Managed Flag    | value is Disable.                                                          |  |
| Other Config    | Select whether to distribute the IPv6 DNS information based on DHCP. The   |  |
| Flag            | default value is Enable.                                                   |  |
| May DA into mod | The maximum interval for announcing the gateway information. The default   |  |
| Max RA interval | value is 10.                                                               |  |
| Min BA intonvol | The minimum interval for announcing the gateway information. The default   |  |
| Min RA interval | value is 5.                                                                |  |

Table 3-5 Parameters of LAN Settings (Continued)

| Item          | Description                                                               |  |
|---------------|---------------------------------------------------------------------------|--|
| DNS source    | The source of the DNS distributed to PC, including WAN connection, ONT    |  |
|               | proxy and static configuration. The default value is WAN connection.      |  |
| D 6 .         | The source of the prefix information distributed to PC, including WAN     |  |
| Prefix mode   | connection and static configuration. The default value is WAN connection. |  |
|               | Sets whether to enable the DHCPv6 server. This item should be selected if |  |
| Enable DHCP6S | Managed Flag or Other Config Flag is selected; otherwise the IP address   |  |
|               | or DNS information cannot be distributed. Enabled by default.             |  |
| Start IPv6    | The starting address ID of the address pool for distribution of DHCPv6 IP |  |
| Address       | addresses. The default value is 0:0:0:2.                                  |  |
| End IPv6      | The ending address ID of the address pool for distribution of DHCPv6 IP   |  |
| Address       | addresses. The default value is 0:0:0:255.                                |  |

# **3.3.3** Broadband Settings

Select different WAN connections for different network environment, or configure corresponding parameters for the selected WAN connection.

Select Network in the navigation bar and select BroadBand Settings→
 Internet Settings in the left link bar to open the Internet settings page, as shown in Figure 3-15.

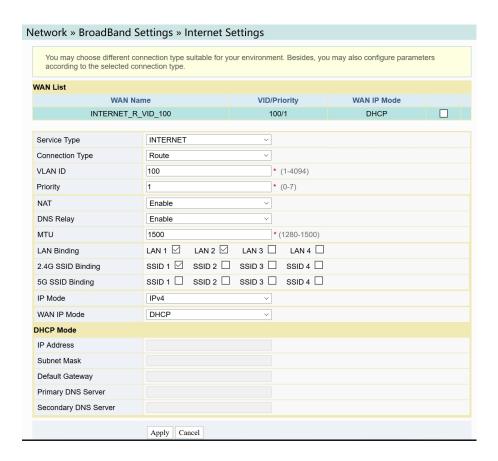

Figure 3-15 Internet Settings

- Configure parameters relevant to the Internet at the WAN side. Table 3-6 introduces the parameters.
- 3. Click **Apply** to save and apply the configuration.

Table 3-6 Parameters for Internet Settings

| Item              | Description                                                                                                    |                                                                                                    |
|-------------------|----------------------------------------------------------------------------------------------------|----------------------------------------------------------------------------------------------------|
| Service Type      | Select the WAN port service type.  ↑ TR069: this connection is only applicable for TR069.  ↑ INTERNET: this connection is only applicable for Internet access.  ↑ TR069_INTERNET: this connection is applicable for both TR069 and Internet access.  ↑ VOIP: this connection is only applicable for voice application.  ↑ VOIP_INTERNET: this connection is applicable for voice and Internet access.  ◆ OTHER: other connections.                                                                                                    |                                                                                                    |
| Connection Type   | <ul> <li>Select the connection type of the WAN port.</li> <li>◆ Bridge: the Layer 2 bridge connection mode. This connection mode can be used when the service type is set to INTERNET, IPTV or OTHER.</li> <li>◆ Route: the Layer 3 router connection mode. This connection mode can be used when the service type is set to INTERNET, IPTV or OTHER.</li> </ul>                                                                                                    |                                                                                                    |
| VLAN ID           | Sets the VLAN ID of the WAN connection. The value ranges from The VLAN ID value here should be consistent with that on the unit of the value is the value of the value of the |                                                                                                    |
| Priority          | Sets the priority of the VLAN. The value ranges from 0 to 7.                                                                                                    |                                                                                                    |
| NAT               | Enables or disables the NAT function.                                                                                                    | ◆ Users need to configure                                                                                                    |
| DNS Relay         | Enables or disables the DNS relay function.                                                                                                    | this item when the service                                                                                                    |
| MTU               | Enter the maximum transmission unit. It is advised to use the default value.                                                                                                    | type is set to  TR069_INTERNET or  VOIP_INTERNET.  Users need to configure this item when the service type is set to INTERNET or OTHER and the connection type is set to Route.                                                     |
| LAN Binding       | Select the LAN port to be bound with the WAN port.                                                                                                    |                                                                                                    |
| 2.4G SSID Binding | Select the wireless 2.4G SSID to be bound with the WAN port.                                                                                                    |                                                                                                    |
| IP Mode           | The options include IPv4&IPv6, IPv4 and IPv6.                                                                                                    | ◆ Users need to configure this item when the service type is set to TR069_INTERNET or VOIP_INTERNET. ◆ Users need to configure this item when the service type is set to INTERNET or OTHER and the connection type is set to Route. |

Table 3-6 Parameters for Internet Settings (Continued)

| Item                                       | Description                                                                                                    |                                                                                                    |
|--------------------------------------------|----------------------------------------------------------------------------------------------------|----------------------------------------------------------------------------------------------------|
| WAN IP Mode                                | Sets the IP address obtaining mode at the WAN side of the ONT. The options include DHCP, static and PPPoE.  DHCP: Obtaining the IP address dynamically.  Static: Setting the IP address in a static mode.  PPPoE: PPPoE dialing mode. | This item should be set if the connection type is Route.                                                          |
| User Name                                  | Enter the username provided by ISP.                                                                                                    |                                                                                                    |
| Password                                   | Enter the password provided by ISP.                                                                                                    | This item should be set if the                                                                                    |
| Operation Mode                             | Sets the PPPoE connection mode. The default setting is "Keep Alive".                                                                                                    | WAN IP Mode is set to PPPoE.                                                                                      |
| IP Address                                 | Enter the static IP address at the WAN side provided by ISP.                                                                                                    |                                                                                                    |
| Subnet Mask                                | Enter the subnet mask provided by ISP.                                                                                                    | This item should be set when the IP Mode is set to IPv4&IPv6 or IPv4 and the WAN IP Mode is set to static.        |
| Default Gateway                            | Enter the default gateway provided by ISP.                                                                                                    |                                                                                                    |
| Primary DNS<br>Server                      | Enter the IP address of the active DNS server provided by ISP.                                                                                                    |                                                                                                    |
| Secondary DNS<br>Server                    | Enter the IP address of the standby DNS server provided by ISP.                                                                                                    |                                                                                                    |
| IPv6 Address                               | Enter the static IPv6 address at the WAN side provided by ISP.                                                                                                    |                                                                                                    |
| IPv6 Prefix Length                         | Enter the static IPv6 address prefix length at the WAN side provided by ISP.                                                                                                    | This item should be set when the IP Mode is set to  IPv4&IPv6 or IPv6 and the WAN IP Mode is set to static.       |
| Default Gateway                            | Enter the default gateway provided by ISP.                                                                                                    |                                                                                                    |
| Primary DNS<br>Server                      | Enter the IP address of the active DNS server provided by ISP.                                                                                                    |                                                                                                    |
| Secondary DNS<br>Server                    | Enter the IP address of the standby DNS server provided by ISP.                                                                                                    |                                                                                                    |
| IPv6 Address<br>Mode / IPv6 Prefix<br>Mode | Select the IPv6 address obtaining mode / prefix obtaining mode.                                                                                                    | This item should be set when the IP Mode is set to IPv4&IPv6 or IPv6 and the WAN IP Mode is set to DHCP or PPPoE. |

## 3.3.4 DHCP Server

Using the DHCP function, the ONT can distribute the network parameters (such as IP address, gateway and DNS server IP address) to the devices (such as computer) within the LAN. Users can manage the IP addresses collectively using this function.

Select Network in the navigation bar, and then select DHCP Server→DHCP
 Service from the left link bar to open the DHCP server configuration page, as
 shown in Figure 3-16.

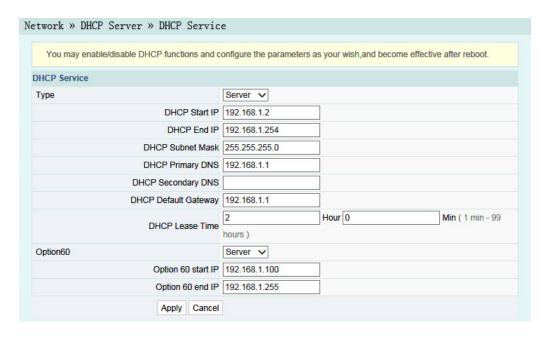

Figure 3-16 DHCP Service

- 2. Configure the DHCP server parameters as required. Table 3-7 describes the parameters.
- 3. Click **Apply** to save the configuration information. The configuration will take effect after the ONT is rebooted.

Table 3-7 Parameters for the DHCP Server

| Item             | Description                                                                                                    |                                                                                                    |
|------------------|----------------------------------------------------------------------------------------------------|----------------------------------------------------------------------------------------------------|
| Туре             | <ul> <li>Enables or disables the DHCP server.</li> <li>◆ Server: Enables the DHCP server. The ONT can dynamically distribute IP addresses to user terminals.</li> <li>◆ Disable: The user terminals connected to the ONT cannot obtain the private network IP address using the DHCP.</li> </ul> |                                                                                                    |
| DHCP Start IP    | The starting IP address of the IP address pool for the active DHCP server.                                                                                                    | Note: The IP address set here should be in the same network                                            |
| DHCP End IP      | The ending IP address of the IP address pool for the DHCP server.                                                                                                    | segment with the IP address set in LAN Settings; otherwise, the DHCP server will not operate normally. |
| DHCP Subnet Mask | The mask of the active DHCP server.                                                                                                    |                                                                                                    |
| DHCP Primary DNS | The IP address of the active DNS server.                                                                                                    |                                                                                                    |

| Item                    | Description                                                                                                    |                                                    |
|-------------------------|----------------------------------------------------------------------------------------------------|----------------------------------------------------|
| DHCP Secondary DNS      | The IP address of the standby DNS server.                                                                         |                                                    |
| DHCP Default<br>Gateway | The default gateway of the active DHCP server.                                                                    |                                                    |
| DHCP Lease Time         | The lease time of the IP address pool of the DHCP server.                                                         |                                                    |
| Option60                | Enables or disables the Option 60 property to identify the user terminal.                                         |                                                    |
| Option 60 start IP      | The starting IP address of the network segment distributed to the Option 60 property terminal by the DHCP server. | This item should be configured when                |
| Option 60 end IP        | The ending IP address of the network segment distributed to the Option 60 property terminal by the DHCP server.   | the Option 60 field of the DHCP server is enabled. |

Table 3-7 Parameters for the DHCP Server (Continued)

# 3.3.5 Authentication Setting

Configure the parameters relevant to the ONT authentication mode, so that the ONT can pass the OLT authentication.

Select Network in the navigation bar and select Authentication→OLT
 Authentication in the left link bar to open the OLT authentication configuration page, as shown in Figure 3-17.

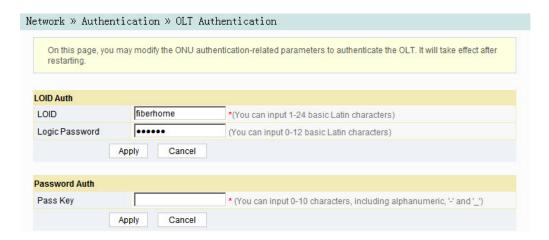

Figure 3-17 OLT Authentication

2. Configure the parameters as required. Table 3-8 describes the parameters.

Click Apply to save the configuration information. The configuration will take effect after the ONT is rebooted.

Table 3-8 Parameters for OLT Authentication

| Item           | Description                               |                           |
|----------------|-------------------------------------------|---------------------------|
| LOID           | Sets the LOID user name.                  | This item is configurable |
| Logic Password | Sets the LOID password.                   | when the ONT uses the     |
|                |                                           | LOID authentication mode. |
| Password Auth  | Sets the authentication password when the | ONT is authenticated by   |
|                | password.                                 |                           |

## **3.3.6** Voice Configuration

This section introduces how to configure the key parameters, basic parameters, advanced settings, digitmap and time length, and coding mode for voice services in the Web page.

## **3.3.6.1** Key Parameters

Configure the parameters such as VoIP protocol type and VoIP port.

Select Network in the navigation bar and select VoIP Settings→Key
 Parameters from the link bar on the left side to open the VoIP key parameter page, as shown in Figure 3-18.

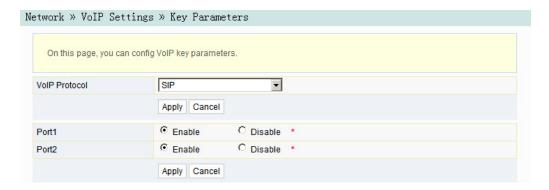

Figure 3-18 Key Parameters for Voice Configuration

- 2. Configure the key VoIP parameters as required. Table 3-9 describes the parameters.
- 3. Click **Apply** to save and apply the configuration.

Table 3-9 Key Parameters for Voice Service

| Item          | Description                                                                             |  |
|---------------|-----------------------------------------------------------------------------------------|--|
| VoIP Protocol | The voice protocol type. The options include SIP and H.248. The default setting is SIP. |  |
| Port          | Enable or disable the VoIP port.                                                        |  |

#### **3.3.6.2** Basic Parameters

Configure basic VoIP parameters.

 Select Network in the navigation bar and select VoIP Settings→Basic from the link bar on the left side to open the VoIP basic parameter configuration page, as shown in Figure 3-19.

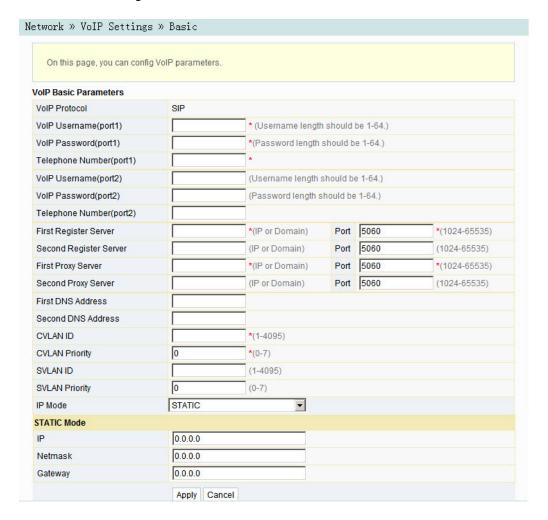

Figure 3-19 Basic Parameters for Voice Configuration

- 2. Configure the basic VoIP parameters as required. Table 3-10 describes the parameters.
- 3. Click **Apply** to save and apply the configuration.

Table 3-10 Basic Parameters for Voice Service

| Item                      | Description                                                                                                    |                                                                 |  |
|---------------------------|----------------------------------------------------------------------------------------------------|-----------------------------------------------------------------|--|
| VoIP Protocol             | The VoIP protocol type, configured in <b>Key Parameters</b> .                                                                      |                                                                 |  |
| VoIP Username             | VoIP username.                                                                                                    |                                                                 |  |
| VoIP Password             | VoIP password.                                                                                                    |                                                                 |  |
| Telephone Number          | Telephone number for the voice po                                                                                                  | ort.                                                            |  |
| First Register Server     | The IP address or the domain name of the active register server. The value ranges from 1024 to 65535. The default value is 5060.   |                                                                 |  |
| Second Register<br>Server | The IP address or the domain name of the standby register server.  The value ranges from 1024 to 65535. The default value is 5060. |                                                                 |  |
| First Proxy Server        | The IP address or the domain name of the active proxy server. The value ranges from 1024 to 65535. The default value is 5060.      |                                                                 |  |
| Second Proxy Server       | The IP address or the domain name of the standby proxy server. The value ranges from 1024 to 65535. The default value is 5060.     |                                                                 |  |
| First DNS Address         | The active DNS address.                                                                                                    |                                                                 |  |
| Second DNS Address        | The standby DNS address.                                                                                                    |                                                                 |  |
| CVLAN ID                  | The CVLAN ID. The value ranges from 1 to 4095.                                                                                     |                                                                 |  |
| CVLAN Priority            | The CVLAN priority. The value ranges from 0 to 7. The default setting is 0.                                                        |                                                                 |  |
| SVLAN ID                  | The SVLAN ID. The value ranges from 1 to 4095.                                                                                     |                                                                 |  |
| SVLAN Priority            | The SVLAN priority. The value ranges from 0 to 7. The default setting is 0.                                                        |                                                                 |  |
| IP Mode                   | The way to obtain IP address. The options include STATIC, DHCP and PPPoE.                                                          |                                                                 |  |
| IP                        | The IP address.                                                                                                    |                                                                 |  |
| Netmask                   | The subnet mask.                                                                                                    | This item should be configured if the IP Mode is set to STATIC. |  |
| Gateway                   | The gateway.                                                                                                    |                                                                 |  |
| PPPoE Username            | The PPPoE username.                                                                                                    | This item should be configured if                               |  |
| PPPoE Password            | The PPPoE password.                                                                                                    | the IP Mode is set to PPPoE.                                    |  |

# **3.3.6.3** Advanced Configuration

Configure advanced VoIP parameters.

 Select Network in the navigation bar and select VoIP Settings→Advanced in the left link bar to open the advanced VoIP setting page, as shown in Figure 3-20.

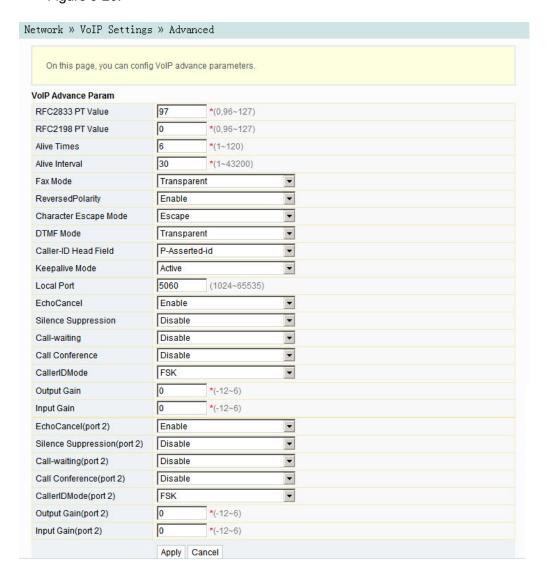

Figure 3-20 Advanced Parameters for Voice Configuration

- 2. Configure the advanced VoIP parameters as required. Table 3-11 describes the parameters.
- 3. Click **Apply** to save and apply the configuration.

Table 3-11 Advanced Parameters for Voice Service

| Item                     | Description                                                                                                    |  |
|--------------------------|----------------------------------------------------------------------------------------------------|--|
| RFC2833 PT<br>Value      | Default PT value in RFC2833. The values include 0 and 96 to 127.                                                         |  |
| RFC2198 PT<br>Value      | Default PT value in RFC2198. The values include 0 and 96 to 127.                                                         |  |
| Alive Times              | Heartbeat timeout times. The value ranges from 1 to 120.                                                                 |  |
| Alive Interval           | Heartbeat time length. The value ranges from 1 to 43200.                                                                 |  |
| Fax Mode                 | The fax mode. The options include "Transparent" and "T38". The default setting is "Transparent".                         |  |
| Reversed Polarity        | Enable or disable the reversed polarity signal. The default setting is "Enable".                                         |  |
| Character Escape<br>Mode | The options include "Escape" and "Not Escape". The default setting is "Escape".                                          |  |
| DTMF Mode                | The DTMF mode. The options include "Transparent" and "RFC2833". The default setting is "Transparent".                    |  |
| Caller-ID Head<br>Field  | The Caller ID display mode. The options include "From domain" and "Passerted Id". The default setting is "Passerted Id". |  |
| Keepalive Mode           | Enable or Disable the heartbeat mode. The default setting is "Active".                                                   |  |
| Local Port               | The number of the local port. Value range: 1024 to 65535. The default setting is 5060.                                   |  |
| Echo Cancel              | Enable or disable the echo suppression. The default setting is "Enable".                                                 |  |
| Silence<br>Suppression   | Enable or disable the silence suppression. The default setting is Disable.                                               |  |
| Call-waiting             | Enable or disable the call-waiting function. The default setting is Disable.                                             |  |
| Call Conference          | Enable or disable the call conference. The default setting is Disable.                                                   |  |
| Caller ID Mode           | The options include "FSK" and "Disable". The default setting is "FSK".                                                   |  |
| Output Gain              | Output gain. The value ranges from -12 to 6.                                                                             |  |
| Input Gain               | Input gain. The value ranges from -12 to 6.                                                                              |  |

# 3.3.6.4 Digitmap and Length

Configure the VoIP time length and digitmap parameters including digitmap matching mode, SIP registration cycle, short timer, long timer, starting timer and long call timer, etc.

 Select Network in the navigation bar and select VoIP Settings→Dial and Timeout from the link bar on the left side to open the dial and timeout configuration page, as shown in Figure 3-21.

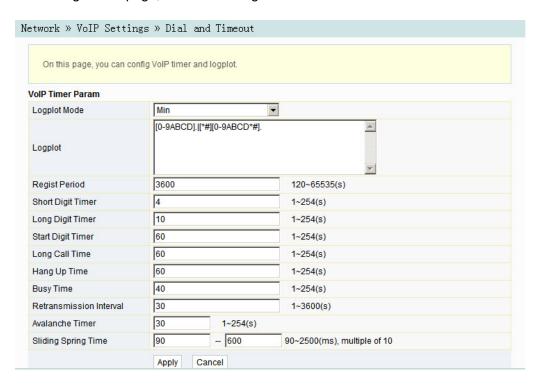

Figure 3-21 Digitmap and Length

- 2. Configure VoIP time length parameters. Table 3-12 describes the parameters.
- 3. Click **Apply** to save and apply the configuration.

Table 3-12 Parameters of Digitmap and Length

| Item              | Description                                                                                              |
|-------------------|----------------------------------------------------------------------------------------------------|
| Logplot Mode      | Digitmap matching mode. The options include Max and Min. The default setting is Min.                     |
| Regist Period     | The SIP registration period. The value ranges from 120 to 65535 (s). The default setting is 3600.        |
| Short Digit Timer | The short timer. The value ranges from 1 to 254 (s). The default setting is 4.                           |
| Long Digit Timer  | The long timer. The value ranges from 1 to 254 (s). The default setting is 10.                           |
| Start Digit Timer | The starting timer. The value ranges from 1 to 254 (s). The default setting is 60.                       |
| Long Call Time    | The timer for long call without response. The value ranges from 1 to 254 (s). The default setting is 60. |

| Table 3-12 | Parameters of Digitmap and Length (Continued) |  |
|------------|-----------------------------------------------|--|
|            |                                               |  |

| Item                       | Description                                                                                                    |
|----------------------------|----------------------------------------------------------------------------------------------------|
| Hang Up Time               | The howler tone timer. The value ranges from 1 to 254 (s). The default setting is 60.                                                 |
| Busy Time                  | The busy tone timer. The value ranges from 1 to 254 (s). The default setting is 40.                                                   |
| Retransmission<br>Interval | The interval for retransmission of registration information. The value ranges from 1 to 3600 (s). The default setting is 30.          |
| Avalanche Timer            | The avalanche timer. The value ranges from 1 to 254 (s). The default setting is 30.                                                   |
| Sliding Spring<br>Time     | The sliding spring time The value ranges from 90 to 2500 (ms) and should be multiples of 10. The default value ranges from 90 to 600. |

# **3.3.6.5** Coding

Configure coding priority for voice ports. The parameters include priority, coding mode, RTP packetization period, and so on.

 Select Network in the navigation bar and select VolP Settings→Coding from the link bar on the left side to open the coding configuration page, as shown in Figure 3-22.

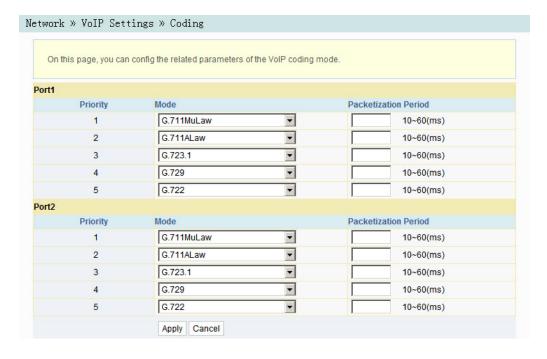

Figure 3-22 Coding

- 2. Configure parameters of voice ports, including priority, coding mode and RTP packetization period, as shown in Table 3-13.
- 3. Click **Apply** to save and apply the configuration.

Table 3-13 Coding Parameters

| Item                    | Description                                                                           |
|-------------------------|---------------------------------------------------------------------------------------|
| Mode                    | The coding mode. The options include G.711MuLaw, G.711ALaw, G.723.1, G.729 and G.722. |
| Packetization<br>Period | The RTP packetization period. The value ranges from 10 to 60 (ms).                    |

# 3.4 Security

The following introduces how to configure the firewall, remote control, dynamic DoS and HTTPS in the Web GUI.

## 3.4.1 Firewall

The firewall configuration includes

- ◆ Firewall Control
- ◆ IPv4 Filtering
- ◆ IPv6 Filtering
- ◆ URL Filtering
- DHCP Filtering
- Anti-port Scan
- MAC Filtering
- IPv6 MAC Filtering

#### **3.4.1.1** Firewall Control

Enabling the firewall can prevent malicious access to the WAN port of the ONT.

 Select Security in the navigation bar and select Firewall → Firewall Control in the left link bar to open the firewall enabling page, as shown in Figure 3-23.

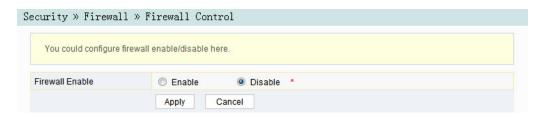

Figure 3-23 Firewall Enabling

- 2. Select to Enable or Disable the firewall as required.
- 3. Click **Apply** to save and apply the configuration.

## **3.4.1.2** IP Filtering

Allow or forbid the incoming or outgoing flow of the IP packets that comply with the filtering conditions. After the firewall is enabled, the pre-set rules will take effect.

 Select Security in the navigation bar and select Firewall→IPv4 Filtering in the left link bar. Click Add to open the filtering rule list configuration page, as shown in Figure 3-24.

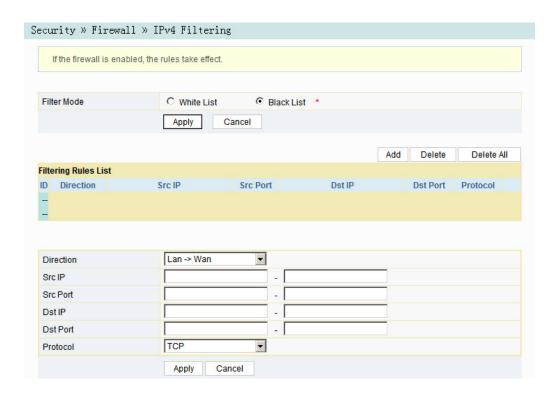

Figure 3-24 IPv4 Filtering

- 2. Configure the parameters relevant to filtering as required. Table 3-14 describes the parameters.
- 3. Click **Apply** to save and apply the configuration.

Table 3-14 Parameters for IP Address Filtering

| Item        | Description                                                                                                    |                                                                                             |  |
|-------------|----------------------------------------------------------------------------------------------------|---------------------------------------------------------------------------------------------|--|
| Filter Mode | <ul> <li>Select the filtering mode.</li> <li>Whitelist indicates that the data complying with the rules in the filtering rule table will be allowed to pass.</li> <li>Blacklist indicates that the data complying with the rules in the filtering rule table will not be allowed to pass.</li> </ul> | After the aforesaid operation, click the <b>Apply</b> button to validate the configuration. |  |
| Direction   | Sets the direction of the filtering rule.  LAN->WAN: uplink direction.  WAN->LAN: downlink direction.                                                                                                    |                                                                                             |  |
| Src IP      | Enter the IP address at the LAN side if the direction is LAN->WAN.  Enter the IP address at the WAN side if the direction is WAN->LAN.                                                                                                    |                                                                                             |  |
| Src Port    | The port range of the source IP address. This item is configurable when the <b>Protocol</b> is set to TCP or UDP.                                                                                                    |                                                                                             |  |
| Dst IP      | Enter the IP address at the WAN side if the direction is LAN->WAN.  Enter the IP address at the LAN side if the direction is WAN->LAN.                                                                                                    |                                                                                             |  |

Table 3-14 Parameters for IP Address Filtering (Continued)

| Item     | Description                                                                                                    |
|----------|----------------------------------------------------------------------------------------------------|
| Dst Port | The port range of the destination IP address. This item is configurable when the <b>Protocol</b> is set to TCP or UDP. |
| Protocol | Protocol type, including TCP, UDP, ICMP and ALL.                                                                       |

## **3.4.1.3** IPv6 Filtering

Allow or forbid the IPv6 packets that comply with the filtering condition to be transmitted from the LAN or transmitted into MAN. After the firewall is enabled, the pre-set rules will take effect.

 Select Security in the navigation bar and select Firewall→IPv6 Filtering in the left link bar. Then click Add to open the IPv6 filtering rule list configuration page, as shown in Figure 3-25.

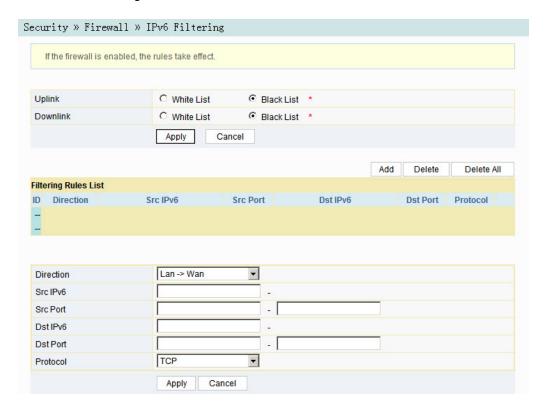

Figure 3-25 IPv6 Filtering

2. Configure the parameters relevant to filtering as required. Table 3-15 describes the parameters.

#### 3. Click **Apply** to save and apply the configuration.

Table 3-15 Parameters of IPv6 Filtering

| Item      | Description                                                                                                    |                                                                                             |  |
|-----------|----------------------------------------------------------------------------------------------------|---------------------------------------------------------------------------------------------|--|
| Uplink    | <ul> <li>Select the uplink filtering mode.</li> <li>♦ Whitelist indicates that the data complying with the rules in the filtering rule table will be allowed to pass.</li> <li>♦ Blacklist indicates that the data complying with the rules in the filtering rule table will not be allowed to pass.</li> </ul>   | After the aforesaid operation, click the <b>Apply</b> button to validate the configuration. |  |
| Downlink  | <ul> <li>Select the downlink filtering mode.</li> <li>♦ Whitelist indicates that the data complying with the rules in the filtering rule table will be allowed to pass.</li> <li>♦ Blacklist indicates that the data complying with the rules in the filtering rule table will not be allowed to pass.</li> </ul> |                                                                                             |  |
| Direction | Sets the direction of the filtering rule.  LAN->WAN: uplink direction.  WAN->LAN: downlink direction.                                                                                                    |                                                                                             |  |
| Src IPv6  | Enter the IPv6 address at the LAN side if the direction is set to LAN->WAN.  Enter the IPv6 address at the WAN side if the direction is set to WAN->LAN.                                                                                                    |                                                                                             |  |
| Src Port  | The port range of the source IP address. This item is configurable when the <b>Protocol</b> is set to TCP or UDP.                                                                                                    |                                                                                             |  |
| Dst IPv6  | Enter the IPv6 address at the WAN side if the direction is set to LAN->WAN.  Enter the IPv6 address at the LAN side if the direction is set to WAN->LAN.                                                                                                    |                                                                                             |  |
| Dst Port  | The port range of the destination IP address. This item is configurable when the <b>Protocol</b> is set to TCP or UDP.                                                                                                    |                                                                                             |  |
| Protocol  | Protocol type, including TCP, UDP, ICMP and ALL.                                                                                                    |                                                                                             |  |

# 3.4.1.4 URL Filtering

By setting the URL filtering rules, users can forbid or allow all the data packets sent to or received from a certain IP address. After the fire wall is enabled, the pre-set URL filtering rule will take effect, and the domain names that meet the filtering conditions will be filtered.

 Select Security in the navigation bar and select Firewall→URL Filtering in the left link bar, and then click Add to open the URL filtering table configuration page, as shown in Figure 3-26.

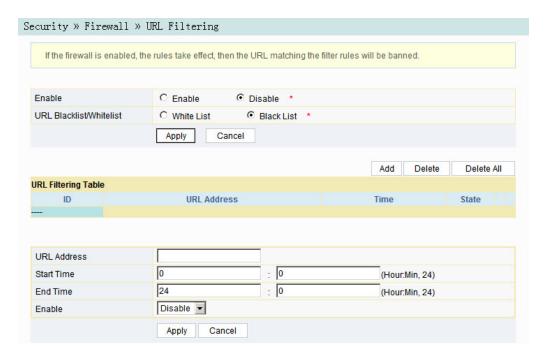

Figure 3-26 URL Filtering

- Configure the parameters relevant to filtering as required. Table 3-16 describes the parameters.
- 3. Click **Apply** to save and apply the configuration.

Table 3-16 Parameters for URL Filtering Parameters

| Item                         | Description                                                                                                    |                                                         |
|------------------------------|----------------------------------------------------------------------------------------------------|---------------------------------------------------------|
| Enable                       | Enables or disables the URL filtering function.                                                                                                    |                                                         |
| URL Blacklist /<br>Whitelist | Select the filtering mode. The white list and black list modes are configured globally, and cannot be enabled simultaneously.  Whitelist indicates that the data complying with the rules defined in the filtering rule table will be allowed to pass.  Blacklist indicates that the data complying with the rules defined in the filtering rule table will not be allowed to pass. | After setting, click <b>Apply</b> below to take effect. |
| URL Address                  | The URL address accessed by users.                                                                                                    |                                                         |
| Start Time                   | The starting time of the filtering rule.                                                                                                    |                                                         |

Table 3-16 Parameters for URL Filtering Parameters (Continued)

| Item     | Description                                                              |
|----------|--------------------------------------------------------------------------|
| End Time | The ending time of the filtering rule.                                   |
| Enable   | Enables or disables this filtering rule. The options include Disable and |
|          | Enable.                                                                  |

## 3.4.1.5 DHCP Filtering

Forbid or allow the user device configured with the MAC address to obtain an IP address in the DHCP mode to prevent DOS attacks. After the firewall is enabled, the pre-set rules will take effect.

 Select Security in the navigation bar and select Firewall→DHCP Filtering in the left link bar. Then click Add to open the DHCP Filtering Table configuration page, as shown in Figure 3-27.

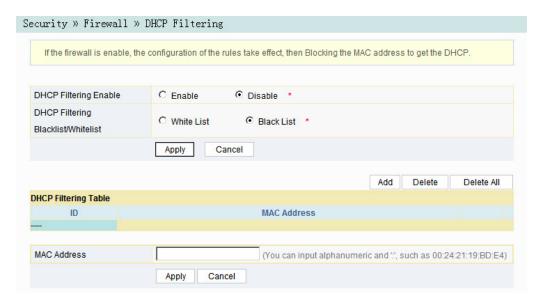

Figure 3-27 DHCP Filtering

- Configure the parameters relevant to filtering as required. Table 3-17 describes the parameters.
- 3. Click **Apply** to save and apply the configuration.

| Item           | Description                                              |                      |  |
|----------------|----------------------------------------------------------|----------------------|--|
| DHCP Filtering | Enables or disables the DHCP filtering.                  |                      |  |
| Enable         | Enables of disables the Differ lintering.                |                      |  |
|                | Select the filtering mode. The white list and black list |                      |  |
|                | modes are global configuration, which cannot be          |                      |  |
|                | enabled simultaneously.                                  | After setting, click |  |
| DHCP Filtering | ◆ Whitelist indicates allowing the device configured     | Apply below to       |  |
| Blacklist /    | with the MAC address to obtain the IP address            | take effect.         |  |
| Whitelist      | using the DHCP.                                          |                      |  |
|                | Blacklist indicates forbidding the device                |                      |  |
|                | configured with the MAC address to obtain the IP         |                      |  |
|                | address using the DHCP.                                  |                      |  |

The MAC address of the user device subject to the DHCP filtering rule.

Table 3-17 Parameters for DHCP Filtering

# 3.4.1.6 Anti-port Scan

MAC Address

Enable or disable the anti-port scan function.

 Select Security in the navigation bar and select Firewall→Anti Port Scan in the left link bar to open the anti-port scan page, as shown in Figure 3-28.

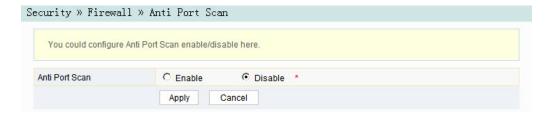

Figure 3-28 Anti-port Scan

- 2. Select to Enable or Disable the anti-port scan function as required.
- 3. Click **Apply** to save and apply the configuration.

## **3.4.1.7** MAC Address Filtering

One user device may have multiple IP addresses but only one MAC address. The user device access authority in the LAN can be controlled effectively by setting the MAC address filtering. After the fire wall is enabled, the pre-set rules will take effect, and the MAC addresses that meet the filtering conditions will be filtered.

 Select Security in the navigation bar and select Firewall→MAC Filtering in the left link bar, and then click Add to open the MAC address filtering table configuration page, as shown in Figure 3-29.

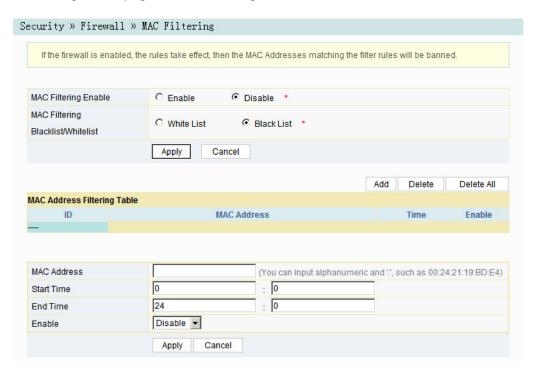

Figure 3-29 MAC Filtering

- Configure parameters relevant to filtering as required. Table 3-18 describes the parameters.
- 3. Click **Apply** to save and apply the configuration.

Table 3-18 Parameters for MAC Address Filtering

| Item                    | Description                                             |                      |
|-------------------------|---------------------------------------------------------|----------------------|
| MAC Filtering<br>Enable | Enables or disables the MAC address filtering function. | After setting, click |
|                         |                                                         | Apply below to       |
|                         |                                                         | take effect.         |

Table 3-18 Parameters for MAC Address Filtering (Continued)

| Item          | Description                                                              |  |
|---------------|--------------------------------------------------------------------------|--|
|               | Select the filtering mode. The white list and black list                 |  |
|               | modes are global configuration, which cannot be                          |  |
|               | enabled simultaneously.                                                  |  |
| MAC Filtering | ◆ Whitelist indicates that the data complying with                       |  |
| Blacklist /   | the rules defined in the filtering rule table will be                    |  |
| Whitelist     | allowed to pass.                                                         |  |
|               | Blacklist indicates that the data complying with                         |  |
|               | the rules defined in the filtering rule table will not                   |  |
|               | be allowed to pass.                                                      |  |
| MAC Address   | The MAC address in the MAC address filtering rule.                       |  |
| Start Time    | The starting time of the filtering rule.                                 |  |
| End Time      | The ending time of the filtering rule.                                   |  |
| Enable        | Enables or disables this filtering rule. The options include Disable and |  |
|               | Enable.                                                                  |  |

## 3.4.1.8 IPv6 Mac Filtering

One user device may have multiple IPv6 addresses but only one MAC address. The user device access authority in the LAN can be controlled effectively by setting the MAC address filtering. After the fire wall is enabled, the pre-set rules will take effect, and the MAC addresses that meet the filtering conditions will be filtered.

Select Security in the navigation bar and select Firewall→IPv6 MAC Filtering
in the left link bar, and then click Add to open the page for configuring the MAC
address filtering table, as shown in Figure 3-30.

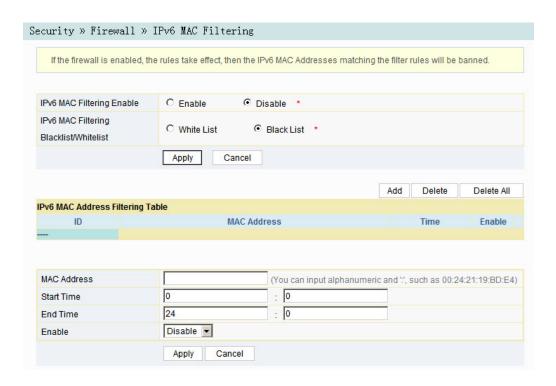

Figure 3-30 IPv6 Mac Filtering

- 2. Configure the parameters relevant to filtering as required. Table 3-19 describes the parameters.
- 3. Click **Apply** to save and apply the configuration.

Table 3-19 Parameters for IPv6 MAC Address Filtering

| Item                                              | Description                                                                                                    |                                                         |
|---------------------------------------------------|----------------------------------------------------------------------------------------------------|---------------------------------------------------------|
| IPv6 MAC<br>Filtering Enable                      | Enables or disables the IPv6 MAC address filtering function.                                                                                                    |                                                         |
| IPv6 MAC<br>Filtering<br>Blacklist /<br>Whitelist | Select the filtering mode. The white list and black list modes are global configuration, which cannot be enabled simultaneously.  Whitelist indicates that the data complying with the rules defined in the filtering rule table will be allowed to pass.  Blacklist indicates that the data complying with the rules defined in the filtering rule table will not be allowed to pass. | After setting, click <b>Apply</b> below to take effect. |
| MAC Address                                       | The IPv6 MAC address in the IPv6 MAC address filtering rule.                                                                                                    |                                                         |
| Start Time                                        | The starting time of the filtering rule.                                                                                                    |                                                         |

Table 3-19 Parameters for IPv6 MAC Address Filtering (Continued)

| Item     | Description                                                              |
|----------|--------------------------------------------------------------------------|
| End Time | The ending time of the filtering rule.                                   |
| Enable   | Enables or disables this filtering rule. The options include Disable and |
|          | Enable.                                                                  |

## **3.4.2** Remote Control

Enable or disable the remote access control. If the remote control is disabled, the PCs in the Internet cannot access the Web GUI of the ONT using the IP addresses at the WAN side; if enabled, the PCs in the Internet can access the Web GUI.

 Select Security in the navigation bar and select Remote Control → Remote Control in the left link bar to open the remote control configuration page, as shown in Figure 3-31.

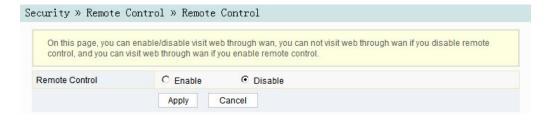

Figure 3-31 Remote Control

- Enable or Disable the remote access control as required.
- 3. Click **Apply** to save and apply the configuration.

## 3.4.3 Dynamic DoS

The DoS attack exhausts the resource of target computer using massive virtual information flow, so that the attacked computer has to handle the virtual information with all strength, which influences the handling of normal information flow. The ONT provides the protection against the DoS attack.

 Select Security in the navigation bar and select DDOS→DDOS in the left link bar to open the anti-DoS attack configuration page, as shown in Figure 3-32.

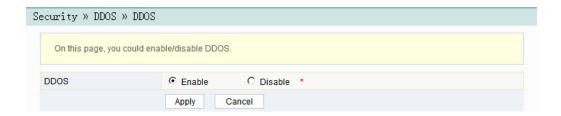

Figure 3-32 Dynamic DoS

- 2. Select to **Enable** or **Disable** the anti-dos attack function as required.
- 3. Click **Apply** to save and apply the configuration.

#### **3.4.4** HTTPS

The ONT provides the HTTPS function. The HTTPS is the HTTP channel for security. It is built on the SSL+HTTP protocol, which can perform encryption transmission and identity authentication.

 Select Security in the navigation bar and select HTTPS→HTTPS in the left link bar to open the HTTPS function configuration page, as shown in Figure 3-33.

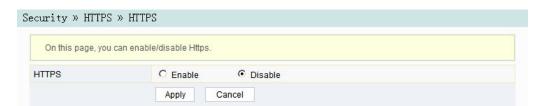

Figure 3-33 HTTPS

2. Select to Enable or Disable the HTTPS function as required.

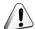

#### Caution:

After enabling the HTTPS function, log into the Web GUI. The protocol type in URL should be https and the management IP address should be added with the port number 4433, e.g. https://192.168.1.1:4433.

3. Click **Apply** to save and apply the configuration.

## 3.5 Application

The following introduces how to configure the DDNS, port forwarding, NAT, UPnP, DMZ and network diagnosis in the Web GUI.

#### **3.5.1** DDNS

The DDNS server transforms the dynamic IP address at the WAN side of the ONT into a static domain name. Users from Internet can easily access the gateway using this domain name.

 Select Application in the navigation bar and select DDNS→DDNS Settings in the left link bar to open the DDNS configuration page, as shown in Figure 3-34.

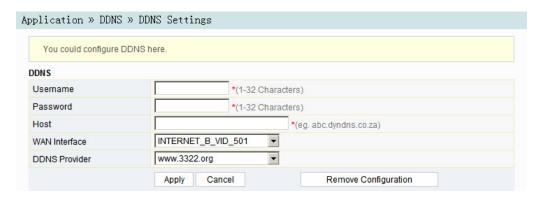

Figure 3-34 DDNS Settings

- Configure parameters relevant to DDNS according to the requirement.Table 3-20 describes the parameters.
- 3. Click **Apply** to save and apply the configuration.

Table 3-20 Parameters for DDNS Settings

| Item          | Description                                                                  |  |
|---------------|------------------------------------------------------------------------------|--|
| Username      | The username allocated by the DDNS provider.                                 |  |
| Password      | The password allocated by the DDNS provider.                                 |  |
| Host          | The domain name allocated by the DDNS provider.                              |  |
| WAN Interface | Name of the created WAN connection.                                          |  |
|               | The DDNS service provider. Users can select the preset DDNS                  |  |
| DDNS Provider | provider or select <b>Other</b> to customize the provider and set the domain |  |
|               | name, server IP address, protocol type and URL.                              |  |

#### **3.5.2** Port Forwarding

The port forwarding can create the mapping between the WAN port IP address / common port number and the LAN server IP address / private port number. In this way, all the accesses to a certain service port at this WAN port will be re-directed to the corresponding port of the server in the designated LAN.

 Select Application in the navigation bar and select Port Forwarding→Port Forwarding in the left link bar. Click Add to open the port forwarding configuration page, as shown in Figure 3-35.

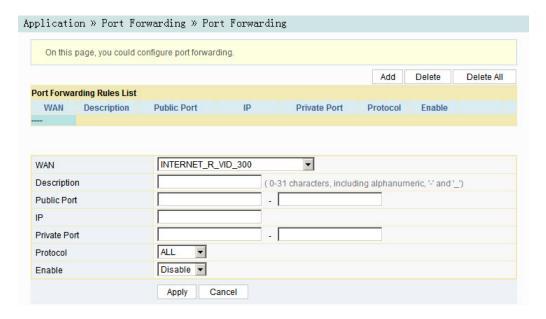

Figure 3-35 Port Forwarding

- Configure parameters relevant to port forwarding according to the requirement.Table 3-21 describes the parameters.
- 3. Click **Apply** to save and apply the configuration.

Table 3-21 Parameters for Port Forwarding

| Item        | Description                                                                                        |  |
|-------------|----------------------------------------------------------------------------------------------------|--|
| WAN         | The corresponding WAN connection bound with the port forwarding rule.                              |  |
| Description | The port forwarding rule name.                                                                     |  |
| Public Port | The range of ports for Extranet data packets. If only one port exists, enter the same port number. |  |
| IP          | The IP address of the LAN virtual server for port forwarding.                                      |  |

| Table 3-21 | Parameters for | or Port Forwarding | (Continued) |
|------------|----------------|--------------------|-------------|
|            |                |                    |             |

| Item         | Description                                                                                         |  |
|--------------|----------------------------------------------------------------------------------------------------|--|
| Private Port | The range of the LAN port for port forwarding. If only one port exists, enter the same port number. |  |
| Protocol     | The protocol used for the port to forward data packets, including ALL, TCP and UDP.                 |  |
| Enable       | Enables or disables the rule.                                                                       |  |

#### 3.5.3 NAT

NAT allows the conversion between intranet IP addresses and public network IP addresses. NAT converts a great number of intranet IP addresses into one or a small number of public network IP addresses, so as to save the resource of public network IP addresses.

The NAT configuration below can take effect only when the NAT function is enabled in **Network→BroadBand Settings→Internet Settings**.

 Select Application in the navigation bar and select NAT→NAT in the left link bar. Click Add to open the NAT rule list configuration page, as shown in Figure 3-36.

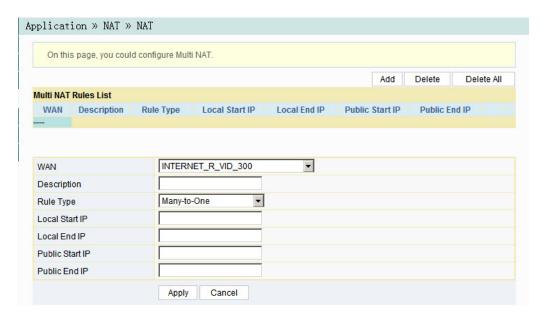

Figure 3-36 NAT

- 2. Configure relevant parameters according to the requirement. Table 3-22 describes the parameters.
- 3. Click **Apply** to save and apply the configuration.

Table 3-22 Parameters for NAT Configuration

| Item            | Description                                                             |  |
|-----------------|-------------------------------------------------------------------------|--|
| WAN             | The corresponding WAN connection bound with the NAT rule.               |  |
| Description     | NAT rule name.                                                          |  |
| Rule Type       | Select the NAT conversion mode. It is advisable to select One-to-One or |  |
|                 | Many-to-One.                                                            |  |
| Local Start IP  | The starting IP address of intranet.                                    |  |
| Local End IP    | The ending IP address of intranet.                                      |  |
| Public Start IP | The starting IP address of the public network.                          |  |
| Public End IP   | The ending IP address of the public network.                            |  |

#### **3.5.4** UPnP

The UPnP supports the plug and play function and the automatic discovery function of multiple network devices. When UPnP is enabled, the devices that supports UPnP can be added into the network dynamically. In this way, an external computer can access the resource on the internal computer when necessary. For example, when some application software are running on a PC, the port mapping table will be generated on the ONT automatically using the UPnP protocol, so that the operation can be sped up.

 Select Application in the navigation bar and select UPNP→UPNP in the left link bar to open the UPnP configuration page, as shown in Figure 3-37.

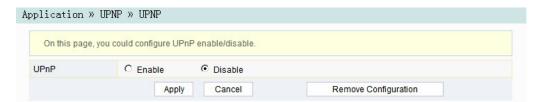

Figure 3-37 UPnP

- Select to Enable or Disable the UPnP function as required.
- 3. Click **Apply** to save and apply the configuration.

#### 3.5.5 DMZ

When the ONT is working in the routing mode, users should enable the DMZ function if a host at the WAN side needs to access a certain host at the LAN side. The ONT will forward all the IP packets from the WAN to the designated DMZ host.

 Select Application in the navigation bar and select DMZ→DMZ in the left link bar to open the DMZ configuration page, as shown in Figure 3-38.

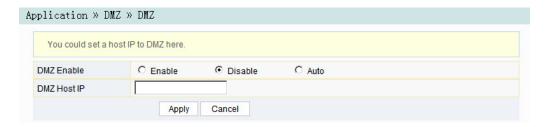

Figure 3-38 DMZ

- 2. Configure relevant parameters according to the requirement. Table 3-23 describes the parameters.
- 3. Click **Apply** to save and apply the configuration.

Table 3-23 Parameters for DMZ Configuration

| Item        | Description                                                             |  |
|-------------|-------------------------------------------------------------------------|--|
| DMZ Enable  | Enables or disables the DMZ function. The options include Enable,       |  |
|             | Disable and Auto. If Enable is selected, the DMZ host IP address should |  |
|             | be set. If Auto is selected, the DMZ host uses the first IP address     |  |
|             | allocated by DHCP.                                                      |  |
| DMZ Host IP | The host IP address of the DMZ.                                         |  |

## 3.5.6 Network Diagnosis

The ONT provides two network diagnosis tools.

- Ping test: Test whether the router is normally connected with the target host or another device.
- ◆ Traceroute test: Check the routing condition from the router to the target host.
- Select Application in the navigation bar and select Diagnosis → Diagnosis in the left link bar to open the network diagnosis page, as shown in .

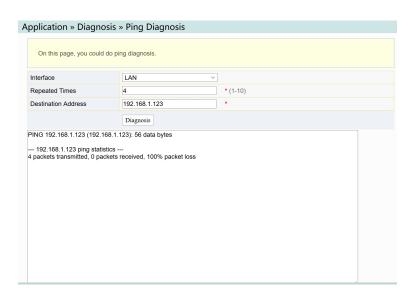

Figure 3-39 Network Diagnosis

2. Enter the destination IP address to be tested in the **Destination Address** box, and click **Ping** or **Traceroute** to test. The test result will be displayed in the lower text box.

## **3.6** Management

The following introduces how to perform account management, device management and log management in the Web GUI.

## **3.6.1** Account Management

Account management includes user account management and maintenance account management.

## **3.6.1.1** User Account Management

Users can add or delete a common user account or modify the password of a common user account.

Select Management in the navigation bar. Select Account Management →
 User Account from the left link bar to open the user account management
 page, as shown in Figure 3-40.

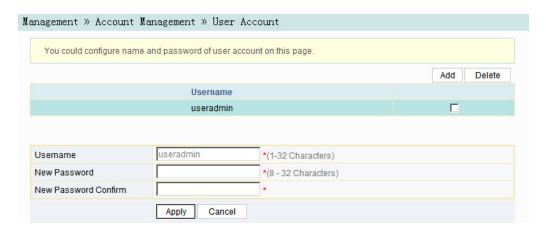

Figure 3-40 User Account Management

- 2. Add or delete a common user account or modify the password of a common user account as required.
- 3. Click **Apply** to save and apply the configuration.

## **3.6.1.2** Maintenance Account Management

Users can modify the username and password of the current account.

Select Management in the navigation bar. Select Account Management→
 Maintenance Account from the left link bar to open the maintenance account management page, as shown in Figure 3-41.

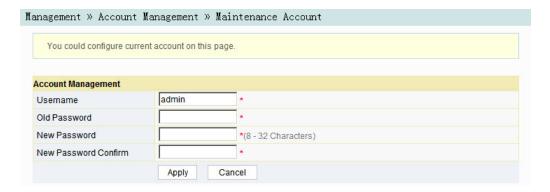

Figure 3-41 Maintenance Account Management

- 2. Modify the username and password of the current account as required.
- 3. Click **Apply** to save and apply the configuration.

## **3.6.2** Device Management

The ONT provides multiple device management functions such as restoring some of the configuration data, local upgrade, configuration backup, FTP server, device reboot, and NTP time calibration.

#### **3.6.2.1** Restoring the Configuration Data

Restore factory settings of the ONT, including user name and password for Web login, SSID and password for wireless network, etc.

 Select Management in the navigation bar. Select Device Management→
 Restore from the left link bar to open the configuration restoring page, as
 shown in Figure 3-42.

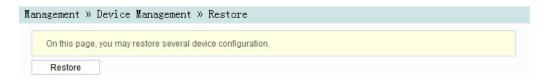

Figure 3-42 Restoring the Configuration Data

2. Click **Restore** and then click **OK** in the alert box that appears. Wait until the configuration data are completely restored.

## 3.6.2.2 Local Upgrade

Select the local file and upgrade the ONT software. During upgrade, do not power off the device or perform other operations to prevent damage to the device.

Select Management in the navigation bar. Select Device Management→
 Local Upgrade from the left link bar to open the local upgrade page, as shown in Figure 3-43.

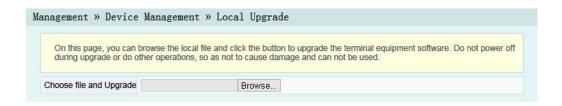

Figure 3-43 Local Upgrade

- Click Browse. In the dialog box that appears, select the device software version to be upgraded and click Open to upgrade the ONT software version.
- When the upgrade succeeds, the page will prompt for device rebooting. Click "Reboot". After rebooting, the device will be upgraded to the new version.

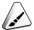

#### Note:

After the upgrade, users can view the **Software Version** in the device information page to check whether the current version is correct.

## 3.6.2.3 Configuration Backup

Back up and save the ONT configuration files for restoring the configuration data later on. Before backup, enable the FTP tool in the computer.

Select Management in the navigation bar. Select Device Management→
 Config Backup from the left link bar to open the configuration backup page, as shown in Figure 3-44.

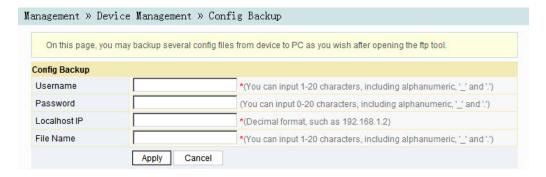

Figure 3-44 Configuration Backup

- 2. Configure parameters relevant to file backup. Table 3-24 describes the parameters.
- 3. Click **Apply** to save the configuration backup file.

Table 3-24 Parameters for Configuration Backup

| Item         | Description                        |
|--------------|------------------------------------|
| Username     | The FTP username.                  |
| Password     | The FTP password.                  |
| Localhost IP | Local IP address.                  |
| File Name    | The existing file name in the ONT. |

#### **3.6.2.4** FTP Server

With the FTP server function of the ONT enabled, users can access the ONT resources via the FTP client end on the PC.

Select Management in the navigation bar. Select Device Management→FTP
 Server from the left link bar to open the FTP server configuration page, as shown in Figure 3-45.

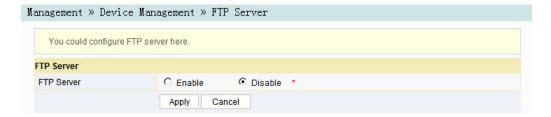

Figure 3-45 FTP Server

- Enable or disable the FTP server function according to the requirement. Select
   Enable and then enter the Username and Password for connection with the
   FTP server.
- 3. Click **Apply** to save and apply the configuration.

#### 3.6.2.5 Device Reboot

Select Management in the navigation bar. Select Device Management→
 Device Reboot from the left link bar to open the device reboot page, as shown in Figure 3-46.

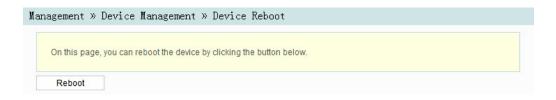

Figure 3-46 Device Reboot

Click **Reboot** and click **OK** in the alert box that appears and wait for the device to reboot.

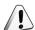

#### Caution:

Save the configuring data before rebooting the device to prevent loss of the configuration data.

After the device is rebooted, you need to wait for about two minutes to relog into the Web GUI of the device.

#### **3.6.2.6** NTP Time Calibration

Users can obtain the precise time by connecting the ONT to a NTP server.

Select Management in the navigation bar. Select Device Management→NTP
 Check Time from the left link bar to open the NTP check time page, as shown in Figure 3-47.

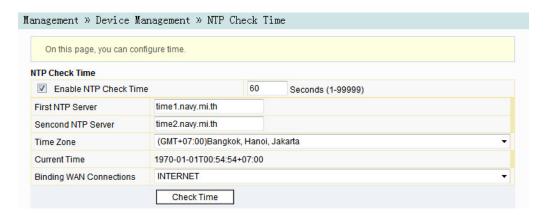

Figure 3-47 NTP Time Calibration

- 2. Configure parameters relevant to the NTP time calibration. Table 3-25 describes the parameters.
- 3. Click **Check Time** to save and apply the configuration.

Table 3-25 Parameters for NTP Time Calibration

| Item                     | Description                                                                                                    |  |
|--------------------------|----------------------------------------------------------------------------------------------------|--|
| Enable NTP<br>Check Time | Select whether to enable the NTP time calibration function.                                                                                                    |  |
| Seconds                  | Sets the time interval for synchronization with the time server.                                                                                                    |  |
| First NTP Server         | Enter the IP address of the active NTP server.                                                                                                    |  |
| Second NTP<br>Server     | Enter the IP address of the standby NTP server.                                                                                                    |  |
| Time Zone                | Select the time zone according to the location of the device.                                                                                                    |  |
| Current Time             | When NTP Check Time is enabled, time will be calibrated according to the equipment location, and the local time will be displayed.  When NTP Check Time is disabled, the system initial time (1970-01-01) or the previous calibrated time will be displayed. |  |
| Binding WAN Connections  | Select the WAN connection type for time calibration.                                                                                                    |  |

## 3.6.3 Log Management

The Log files record key operations and actions on the ONT. Users can view the information saved in log as needed.

Select **Management** in the navigation bar. Select **Log→Log** from the left link bar to open the log information page, as shown in Figure 3-48.

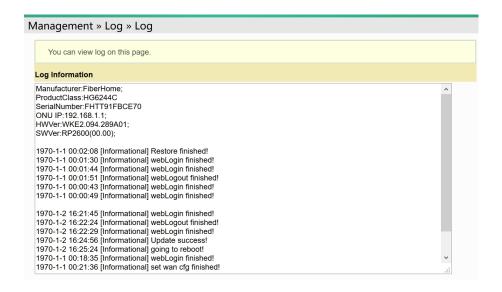

Figure 3-48 Log

## 4 Handling Common Problems

The following introduces how to handle common problems encountered in equipment operation and service test.

- Power Status Indicator LED Extinguished
- Register Status Indicator LED Extinguished
- Optical Signal Status Indicator LED Blinking
- Ethernet Interface Status Indicator LED Extinguished
- Failing to Access Local Web Login GUI and Failing to Ping 192.168.1.1
- Failing to Access Internet Using the LAN Port
- Measured Internet Access Rate Lower or Higher Than The Standard Value
- Connection to IPTV Failed
- IPTV Picture Suspended
- Test of Voice Service Failed

## 4.1 Power Status Indicator LED Extinguished

Handle the problem according to the procedures below:

- 1. Check whether the mains supply is normal.
- 2. Check whether the power adapter matches the device.
- 3. Check whether the power button is pressed down.
- 4. Check whether the power cable connection is normal.

## 4.2 Register Status Indicator LED Extinguished

Handle the problem according to the procedures below:

- Check whether the device power supply is normal.
- 2. Check whether the optical fiber connection is normal.
- 3. Check whether the ONT has obtained the ISP authorization.
- 4. Check whether the optical interface is normal; if not, replace the device.

## 4.3 Optical Signal Status Indicator LED Blinking

Handle the problem according to the procedures below:

- 1. Check whether the optical fiber is damaged.
- 2. Check whether the optical fiber is connected to the correct interface.
- 3. Check whether the Rx optical power of the ONT (measured with the optical power meter) is below specifications.
- 4. Check whether the ONT optical module is aged or damaged.
- 5. Check whether the local device is faulty.

# **4.4** Ethernet Interface Status Indicator LED Extinguished

Handle the problem according to the procedures below:

- 1. Check whether the network cable is damaged or connected incorrectly.
- Check whether the color-coding scheme of the network cable is incorrect; if so, replace it with a standard CAT-5 twisted pair network cable.
- 3. Check whether the network cable length exceeds the allowed range (100m).

# **4.5** Failing to Access Local Web Login GUI and Failing to Ping 192.168.1.1

Handle the problem according to the procedures below:

- Check whether the LAN port indicator LED is ON; if not, replace the network cable.
- 2. Check whether the computer is set with a fixed IP address in the network segment of 192.168.1.x.

## **4.6** Failing to Access Internet Using the LAN Port

Handle the problem according to the procedures below:

- Check whether the computer is set with a fixed IP address. If yes, modify the configuration so that the computer can obtain an IP address automatically. Then retry the connection.
- 2. If the computer is obtaining IP addresses automatically, check whether the computer has obtained an IP address in the network segment of 192.168.x.x.
- Contact the personnel in the network management center to check whether the WAN is connected correctly and bound with the LAN port.

## 4.7 Measured Internet Access Rate Lower or Higher Than The Standard Value

Contact the personnel in the network management center to check whether the bandwidth profile is configured correctly and bound to the ONT.

## 4.8 Connection to IPTV Failed

Handle the problem according to the procedures below:

- Check whether the STB is connected to the ONT port correctly and configured with IPTV account number and password correctly.
- 2. Contact the network management center to check whether the IPTV service work order has been delivered.
- Check whether the ONT connection port is the service port bound with the IPTV work order.

## 4.9 IPTV Picture Suspended

Handle the problem according to the procedures below:

- Check whether the quality of the network cable connecting the STB (Set Top Box) is satisfactory.
- 2. Contact the network management center to check whether the IPTV service is bound with the rate limiting profile correctly.
- 3. Replace the STB.

## **4.10** Test of Voice Service Failed

Handle the problem according to the procedures below:

- Check whether you can hear the current tone when you go off-hook; if no, check whether the phone cable is connected correctly.
- Check whether you can hear the dial tone when you go off-hook; if no, contact
  the network management center to check whether the voice service work order
  has been delivered correctly and whether the uplink device has delivered the
  configuration data to the voice service port of the ONT.
- 3. Log into the ONT to check whether it has obtained an IP address for voice service .
- 4. Contact the softswitch platform to check whether the voice node data have been configured.

# **5** Standards and Protocols

| Classification | Standard Number   | Title                                                                                                    |
|----------------|-------------------|----------------------------------------------------------------------------------------------------|
| GPON           | ITU-T G.984.1     | Gigabit-capable passive optical networks (GPON): General characteristics                                                                                                    |
|                | ITU-T G.984.2     | Gigabit-capable Passive Optical Networks (GPON): Physical Media Dependent (PMD) layer specification                                                                                                    |
|                | ITU-T G.984.3     | Gigabit-capable Passive Optical Networks (G-PON): Transmission convergence layer specification                                                                                                    |
|                | ITU-T G.984.4     | Gigabit-capable passive optical networks (G-PON): ONT management and control interface specification                                                                                                    |
|                | IEEE 802-2001     | IEEE Standard for Local and Metropolitan Area Networks: Overview and Architecture                                                                                                    |
|                | IEEE 802.1D-2004  | IEEE Standard for Local and metropolitan area networks: Media<br>Access Control (MAC) Bridges                                                                                                    |
|                | IEEE 802.1Q-2005  | IEEE Standard for Local and Metropolitan Area Networks - Virtual Bridged Local Area Networks - Amendment 4: Provider Bridges                                                                                                    |
|                | IEEE 802.1ad      | IEEE Standard for Local and Metropolitan Area Networks - Virtual Bridged Local Area Networks - Amendment 4: Provider Bridges                                                                                                    |
|                | IEEE 802.1x-2004  | IEEE Standard for Local and Metropolitan Area Networks Port- Based Network Access Control                                                                                                    |
| Ethernet       | IEEE 802.1ag-2007 | IEEE Standard for Local and Metropolitan Area Networks Virtual Bridged Local Area Networks Amendment 5: Connectivity Fault Management                                                                                                    |
|                | IEEE 802.3-2005   | IEEE Standard for Information technology - Telecommunications and information exchange between systems - Local and metropolitan area networks - Specific requirements Part 3: Carrier Sense Multiple Access with Collision Detection (CSMA/CD) Access Method and Physical Layer Specifications |
|                | IEEE 802.3z       | Gigabit Ethernet Standard                                                                                                    |
|                | IEEE 802.1p       | Traffic class expediting and dynamic multicast filtering. Describes important methods for providing QoS at MAC level                                                                                                    |
|                | TR-101            | Migration to Ethernet-Based Broadband Aggregation                                                                                                    |
|                | TR-143            | Enabling Network Throughput Performance Tests and Statistical Monitoring                                                                                                    |
|                | ITU-T G.711       | Pulse code modulation (PCM) of voice frequencies                                                                                                    |
| VoIP           | ITU-T G.711.1     | Wideband embedded extension for G.711 pulse code modulation                                                                                                    |
|                | ITU-T G.722       | 7 kHz audio-coding within 64 kbit/s                                                                                                    |
| -              |                   |                                                                                                    |

| Classification | Standard Number    | Title                                                                  |
|----------------|--------------------|------------------------------------------------------------------------|
|                | ITU-T G.723.1      | Dual rate speech coder for multimedia communications transmitting at   |
|                |                    | 5.3 and 6.3 kbit/s                                                     |
|                | ITU-T G.729        | Coding of speech at 8 kbit/s using conjugate-structure algebraic-code- |
|                | 110-1 0.723        | excited linear prediction (CS-ACELP)                                   |
|                | ITU-T G.729.1      | G.729 based Embedded Variable bit-rate coder: An 8-32 kbit/s           |
|                | 110-1 G.729.1      | scalable wideband coder bitstream interoperable with G.729             |
|                | ITU-T G.165        | Echo Cancellers                                                        |
|                | ITU-T G.168        | Digital network echo cancellers                                        |
|                | IETF RFC 2236      | Internet Group Management Protocol, Version 2                          |
| Multicast      | IETF RFC 3376      | Internet Group Management Protocol, Version 3                          |
| Mullicast      | IETE DEO 4544      | Considerations for Internet Group Management Protocol (IGMP) and       |
|                | IETF RFC 4541      | Multicast Listener Discovery (MLD) Snooping Switches                   |
|                | IETF RFC 1305      | Network Time Protocol (Version 3) Specification, Implementation and    |
| Time           |                    | Analysis                                                               |
| I IIIIe        | IETF RFC 2030      | Simple Network Time Protocol (SNTP) Version 4 for IPv4, IPv6 and       |
|                | IETF KFC 2030      | OSI                                                                    |
|                |                    | Electromagnetic compatibility and Radio spectrum Matters (ERM);        |
|                | EN 300 386         | Telecommunication network equipment; Electromagnetic                   |
| EMC            |                    | Compatibility (EMC) requirements                                       |
|                | CISPR 22 (EN55022) | Information technology equipment - Radio disturbance characteristics   |
|                |                    | - Limits and methods of measurement                                    |
|                | CISPR 24 (EN55024) | Information technology equipment - Immunity characteristics - Limits   |
|                | 3.3. 1(21(2100021) | and methods of measurement                                             |
| Other          | TR-069             | CPE WAN Management Protocol                                            |

## Appendix A Abbreviations

ONT Optical Network Terminal

**FTTH** Fiber To The Home

GPON Gigabit-capable Passive Optical

Network

ODN Optical Distribution Network
OLT Optical Line Termination

DBA Dynamic Bandwidth Allocation

XML Extensible Markup Language

GEM GPON Encapsulation Mode

ATM Asynchronous Transfer Mode

Operation, Administration And

Maintenance

FEC Forward Error Correction

TDMA Time Division Multiple Access

PLOAM Physical Layer Operations,
Administration and Maintenance

ONU Management and Control

Interface

T-CONT Transmission Container

NSR Network Security Recorder

AES Advanced Encryption Standard

MAC Medium Access Control

Internet Group Management

Protocol

**VLAN** Virtual Local Area Network

QoS Quality of Service

ACL Access Control List

WRR Weighted Round Robin

Dynamic Host Configuration

Protocol

PPPoE Point to Point Protocol over

Ethernet

NAT Network Address Translation

**DMZ** Demilitarized Zone

ARP Address Resolution Protocol
UPnP Universal Plug and Play

**DoS** Denial of Service

DDoS Distributed Denial of Service
URL Uniform Resource Locator

Hyper Text Transfer Protocol over

HTTPS Secure Socket Layer

CATV Cable Antenna Television

CoS Class of Service

SIPSession Initiation ProtocolVoIPVoice over Internet ProtocolRTPReal-time Transport Protocol

IGD\_WLAN\_SSID Service Set Identifier
WAN Wide Area Network

**LAN** Local Area Network

WLAN Wireless Local Area Networks
MTU Maximum Transmission Unit

PPPoE Point to Point Protocol over

Ethernet

**DTMF** Dual Tone Multi Frequency **VPN** Virtual Private Network

**DDNS** Dynamic Domain Name Server

FTP File Transfer Protocol

ADSL Asymmetric Digital Subscriber

Line

Broadband Remote Access

Server

**BSC** Base Station Controller

CDR Call Detail Record

CPE Customer Premise Equipment

**DSL** Digital Subscriber Line

Digital Subscriber Line Access

Multiplexer

**EFM** Ethernet in the First Mile

**EMC** Electro Magnetic Compatibility

**EPON** Ethernet Passive Optical Network

Ethernet Ring Protection

**EPRS** Switching

**FDB** Forwarding Database

FoIP Fax over IP

FTTA Fiber To The Antenna
FTTB Fiber To The Building
FTTC Fiber To The Curb

**FTTDp** Fiber To The Distribution Point

FTTM Fiber To The Mobile
FTTO Fiber To The Office

GUI Graphical User Interface

**HG** Home Gateway

ISDN Integrated Services Digital

Network

ICMP Internet Control Message Protocol

IMS IP Multimedia Subsystem

IP Internet Protocol

LACP Link Aggregation Control Protocol

LAN Local Area Network

MDU Multi-Dwelling Unit

MGC Media Gateway Controller

MGCP Media Gateway Control Protocol

MLD Multicast Listener Discover

MoIP Modem over IP

MTBF Mean Time Between Failure

MSAN Multi-Service Access Network

MSTP Multiple Spanning Tree Protocol

NGN Next Generation Network

OLT Optical Line Termination

OSPF Open Shortest Path First

Optical Time Domain

Reflectometer

PON Passive Optical Network
POTS Plain Old Telephone Service

**ppm** parts per million

PRI Primary Rate Interface

PSTN Public Switched Telephone

Network

**QinQ** 802.1Q-in-802.1Q

RIP Routing Information Protocol

**RNC** Radio Network Controller

**RSTP** Rapid Spanning Tree Protocol

Received Signal Strength

RSSI

Indication

SBA Static Bandwidth Allocation

SBU Single Business Unit

SCB Single Copy Broadcast

**SDH** Synchronous Digital Hierarchy

SFU Single Family Unit

Single-pair High bit rate Digital

Subscriber Line

**SNI** Service Node Interface

SIMP Simple Network Management

Protocol

SP Strict Priority
STB Set Top Box

STM Synchronous Transport Module

STP Straight-Through Processing

**SSH** Secure Shell

TCP Transmission Control Protocol

**TDM** Time Division Multiplex

TG Trunk Gateway

**TOD** Time of Day

ToS Type of Service

UDP User Datagram Protocol
UNI User-Network Interface

**VDN** Video Distribution Network

VDSL Very High Speed Digital

Subscriber Line

WDM Wavelength Division Multiplexing

## **Product Documentation Customer Satisfaction Survey**

Thank you for reading and using the product documentation provided by FiberHome. Please take a moment to complete this survey. Your answers will help us to improve the documentation and better suit your needs. Your responses will be confidential and given serious consideration. The personal information requested is used for no other purposes than to respond to your feedback.

| Name                                                    |                                                                                   |
|---------------------------------------------------------|-----------------------------------------------------------------------------------|
| Phone Number                                            |                                                                                   |
| Email Address                                           |                                                                                   |
| Company                                                 |                                                                                   |
| To help us better understand your ne documentation set. | eds, please focus your answers on a single documentation or a complete            |
| Documentation Name                                      |                                                                                   |
| Code and Version                                        |                                                                                   |
| Usage of the product documentation                      | on:                                                                               |
| 1. How often do you use the documer                     | station?                                                                          |
| ☐ Frequently ☐ Rarely ☐ Nev                             | rer   Other (please specify)                                                      |
| 2. When do you use the documentation                    | on?                                                                               |
| •                                                       | nstalling the product $\ \square$ in daily maintenance $\ \square$ in trouble fy) |
| documentation?                                          | ations on the product for which you can get instruction from the                  |
| □ 100% □ 80% □ 50% □ 0                                  | % 🗆 Other (please specify)                                                        |
| 4. Are you satisfied with the promptne                  | ss with which we update the documentation?                                        |
| ☐ Satisfied ☐ Unsatisfied (you                          | ur advice)                                                                        |
| 5. Which documentation form do you                      | orefer?                                                                           |
| $\square$ Print edition $\square$ Electronic edi        | tion   Other (please specify)                                                     |
| Quality of the product documentati                      | on:                                                                               |
| 1. Is the information organized and pro-                | esented clearly?                                                                  |
| $\square$ Very $\square$ Somewhat $\square$ Not         | at all (your advice)                                                              |
| 2. How do you like the language style                   | of the documentation?                                                             |
| ☐ Good ☐ Normal ☐ Poor (p                               | lease specify)                                                                    |
| 3. Are any contents in the documentar                   | tion inconsistent with the product?                                               |

| 4. Is the information complete in the documentation?                                                            |
|----------------------------------------------------------------------------------------------------|
| □ Yes                                                                                                    |
| □ No (Please specify)                                                                                           |
| 5. Are the product working principles and the relevant technologies covered in the documentation sufficient for |
| you to get known and use the product?                                                                           |
| □ Yes                                                                                                    |
| □ No (Please specify)                                                                                           |
| 6. Can you successfully implement a task following the operation steps given in the documentation?              |
| ☐ Yes (Please give an example)                                                                                  |
| $\square$ No (Please specify the reason)                                                                        |
| 7. Which parts of the documentation are you satisfied with?                                                     |
|                                                                                                    |
| 8. Which parts of the documentation are you unsatisfied with?Why?                                               |
| 9. What is your opinion on the Figures in the documentation?                                                    |
| ☐ Beautiful ☐ Unbeautiful (your advice)                                                                         |
| □ Practical □ Unpractical (your advice)                                                                         |
| 10. What is your opinion on the layout of the documentation?                                                    |
| ☐ Beautiful ☐ Unbeautiful (your advice)                                                                         |
| 11. Thinking of the documentations you have ever read offered by other companies, how would you compare         |
| our documentation to them?                                                                                      |
| Product documentations from other companies:                                                                    |
| Satisfied (please specify)                                                                                      |
| Unsatisfied (please specify)                                                                                    |
| 12. Additional comments about our documentation or suggestions on how we can improve:                           |
|                                                                                                    |
|                                                                                                    |

Thank you for your assistance. Please fax or send the completed survey to us at the contact information included in the documentation. If you have any questions or concerns about this survey please email at <a href="mailto:edit@fiberhome.com">edit@fiberhome.com</a>